# ezTCP Utility

# **ModMap User Manual**

Version 2.3

## Sollae Systems Co., Ltd.

https://www.eztcp.com

# <span id="page-1-0"></span>**Contents**

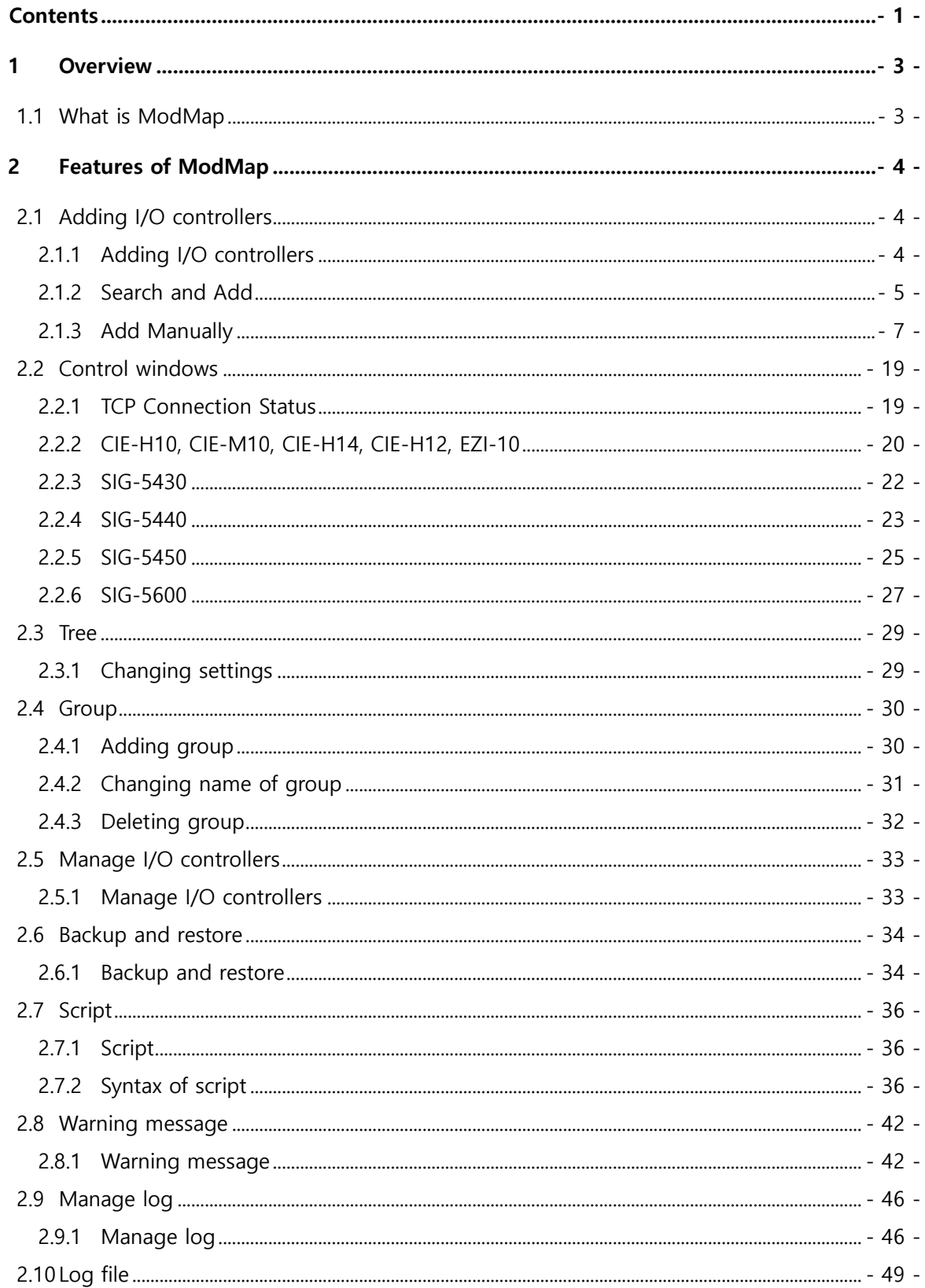

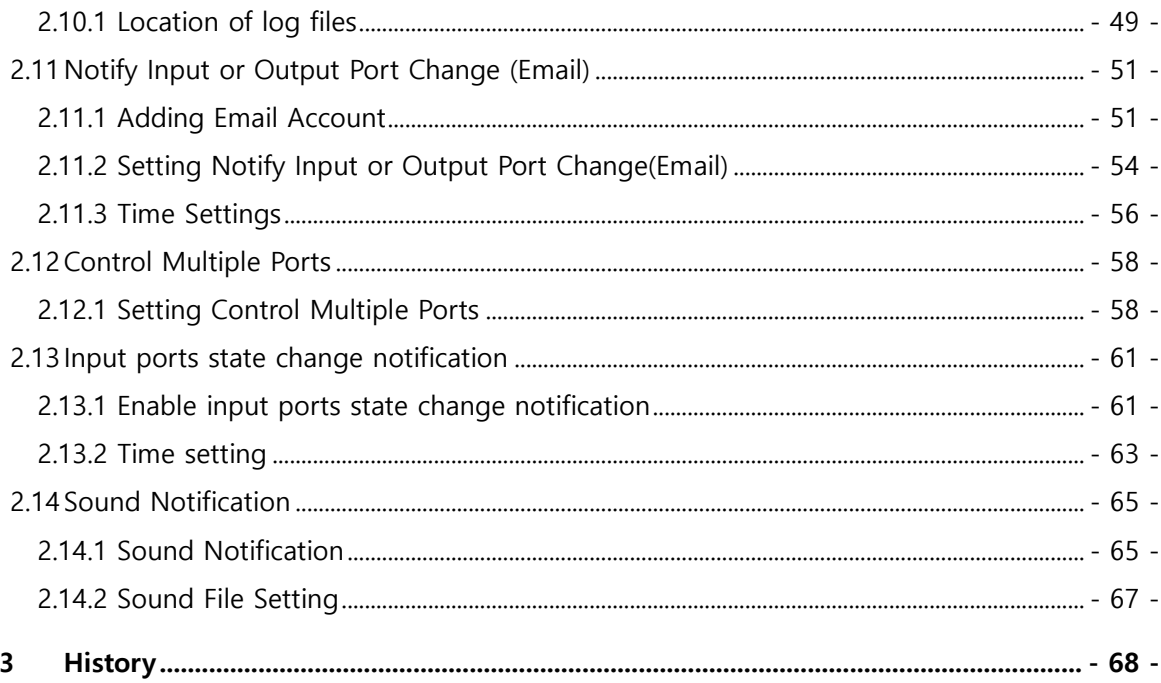

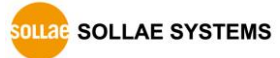

## <span id="page-3-0"></span>**1 Overview**

## <span id="page-3-1"></span>**1.1 What is ModMap**

The ModMap is a utility program for I/O controllers in Sollae Systems. It provides the easiest way to control your devices. ModMap is for the following products.

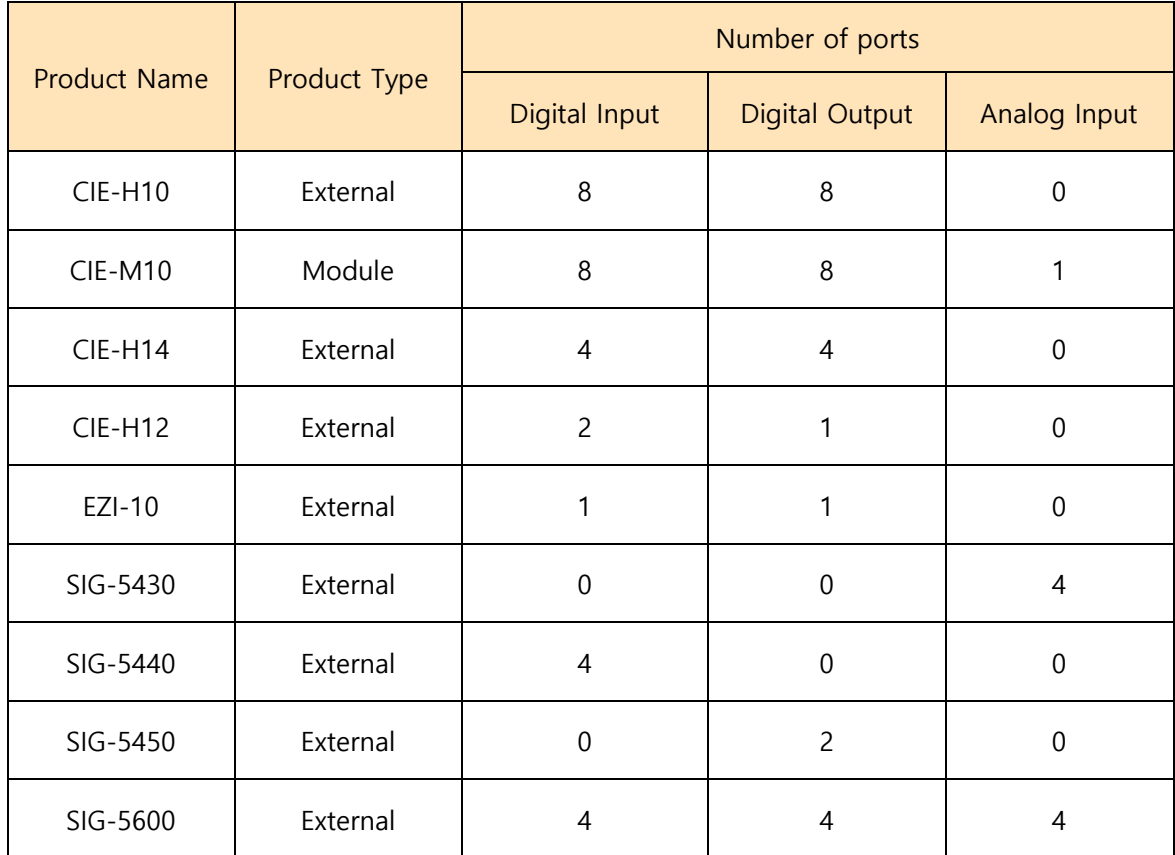

Table 1-1 I/O Controllers

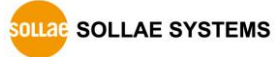

# <span id="page-4-0"></span>**2 Features of ModMap**

### <span id="page-4-1"></span>**2.1 Adding I/O controllers**

#### <span id="page-4-2"></span>2.1.1 Adding I/O controllers

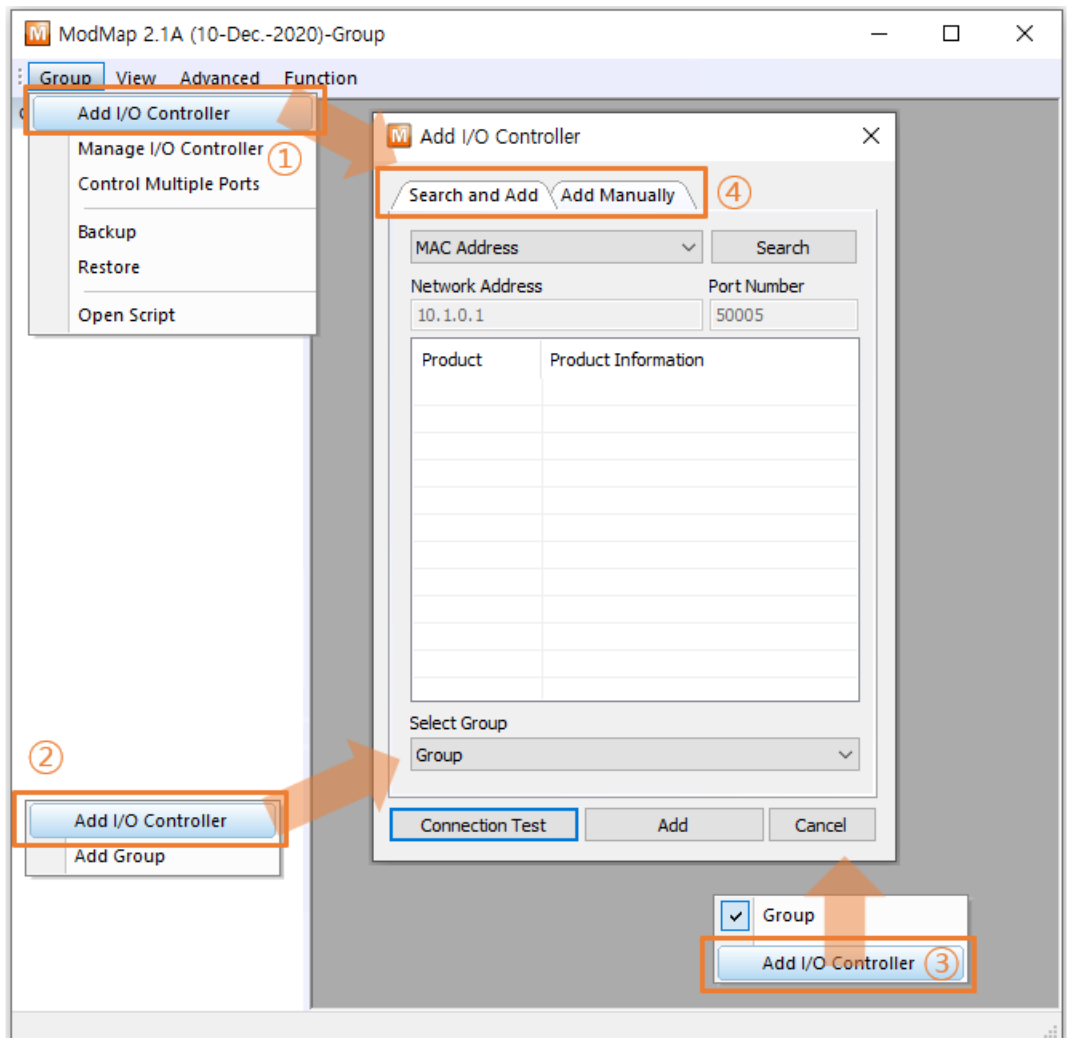

Figure 2-1 Adding I/O controllers

- ① Click [Add I/O Controller] in [Group] menu.
- ② Right-click on the tree window and select [Add I/O Controller] menu.
- ③ Right-click on the control window and select [Add I/O Controller] menu.
- ④ Click [Search and Add] or [Add Manually] to add I/O controllers.

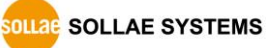

#### <span id="page-5-0"></span>2.1.2 Search and Add

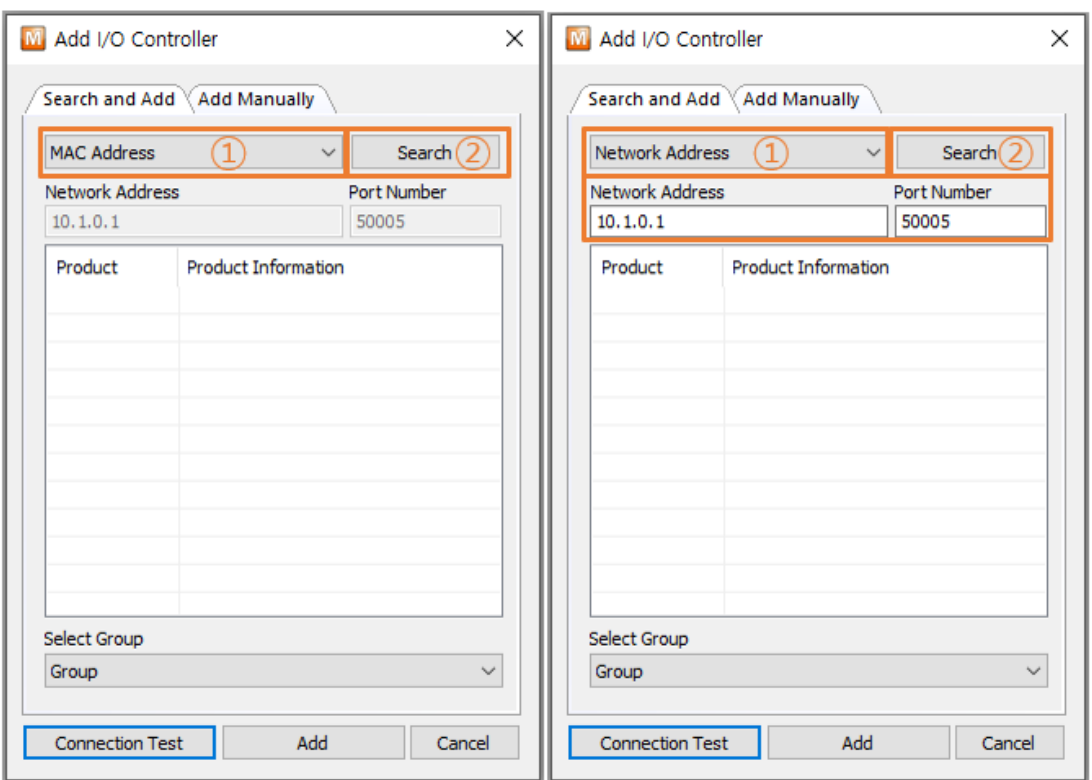

Figure 2-2 Search and Add

- ① Select MAC address or Network Address.
	- MAC Address

Search for I/O controllers connected to the same network as the computer running ModMap.

● Network Address

Search for the I/O controller using its IP address or hostname.

#### **※ SIG-5430, SIG-5440, SIG-5450 and SIG-5600 can only use MAC address search.**

② Click [Search] button.

When you click [Search] button, ModMap searches I/O controllers by the search method selected and lists up the result. The list shows the I/O controller's MAC address, description, and IP address.

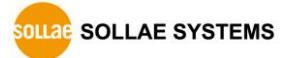

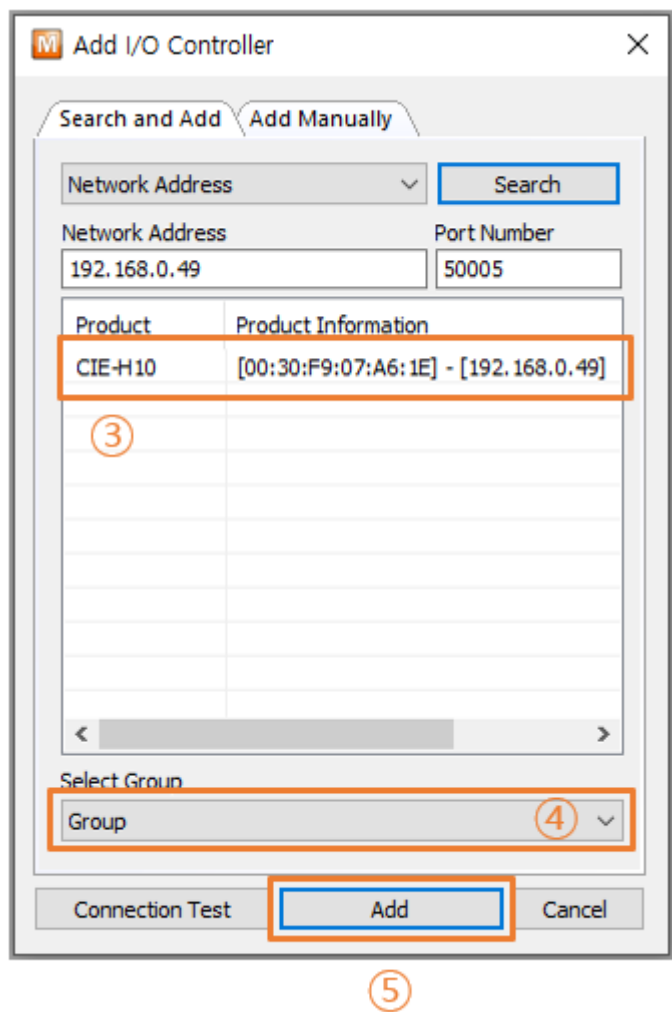

Figure 2-3 Add I/O Controller

- ③ Select I/O controllers on the list.
- ④ Select a group.
- ⑤ Click [Add] button.

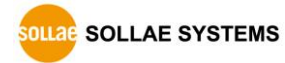

#### <span id="page-7-0"></span>2.1.3 Add Manually

#### $2.1.3.1$ CIE-H10, CIE-M10, CIE-H14, CIE-H12, EZI-10

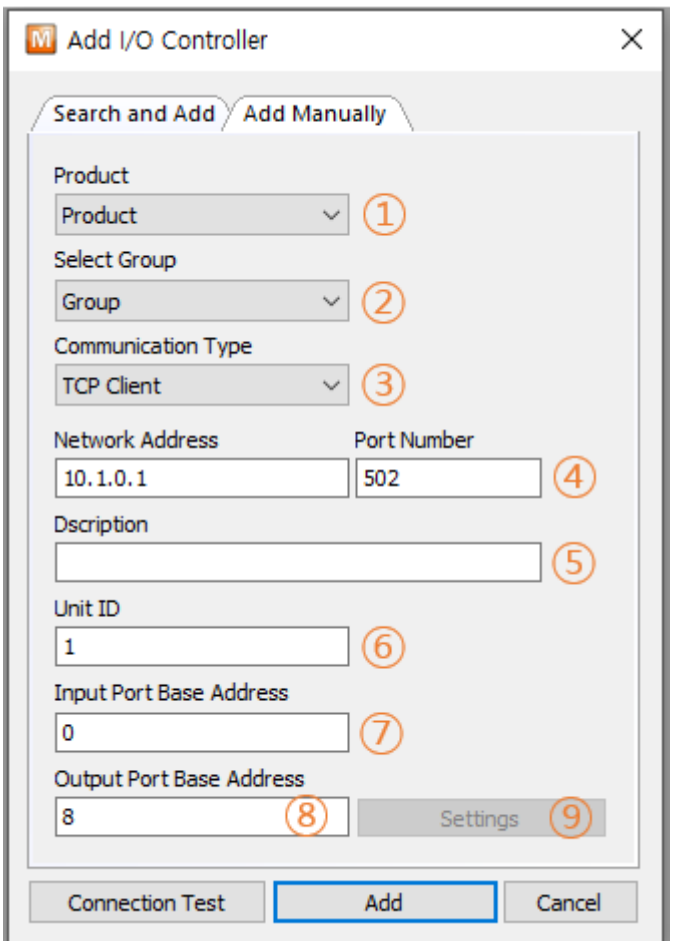

Figure 2-4 Add I/O Controller

- ① Select "Product".
- ② Select a group.
- ③ Select "TCP Client" or "TCP Server".
- ④ Network Address, Port Number
	- In case of "TCP Client":

You must enter "Network Address" and "Port Number".

● In case of "TCP Server":

You must enter "Port Number". Port numbers cannot be used repeatedly.

- ⑤ Enter a description of the I/O controller.
- ⑥ Enter "Unit ID".
- ⑦ Enter "Input Port Base Address".

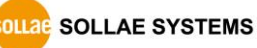

- ⑧ Enter "Output Port Base Address".
- ⑨ Settings

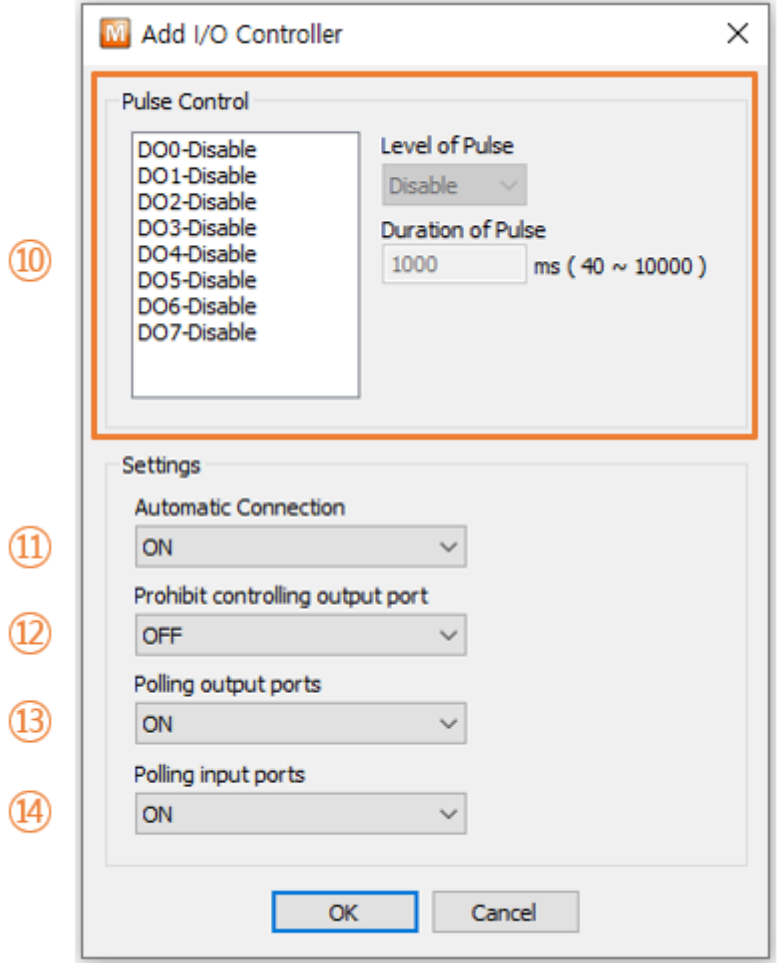

Figure 2-5 Settings

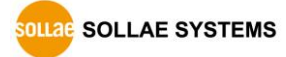

⑩ Set "Pulse Control".

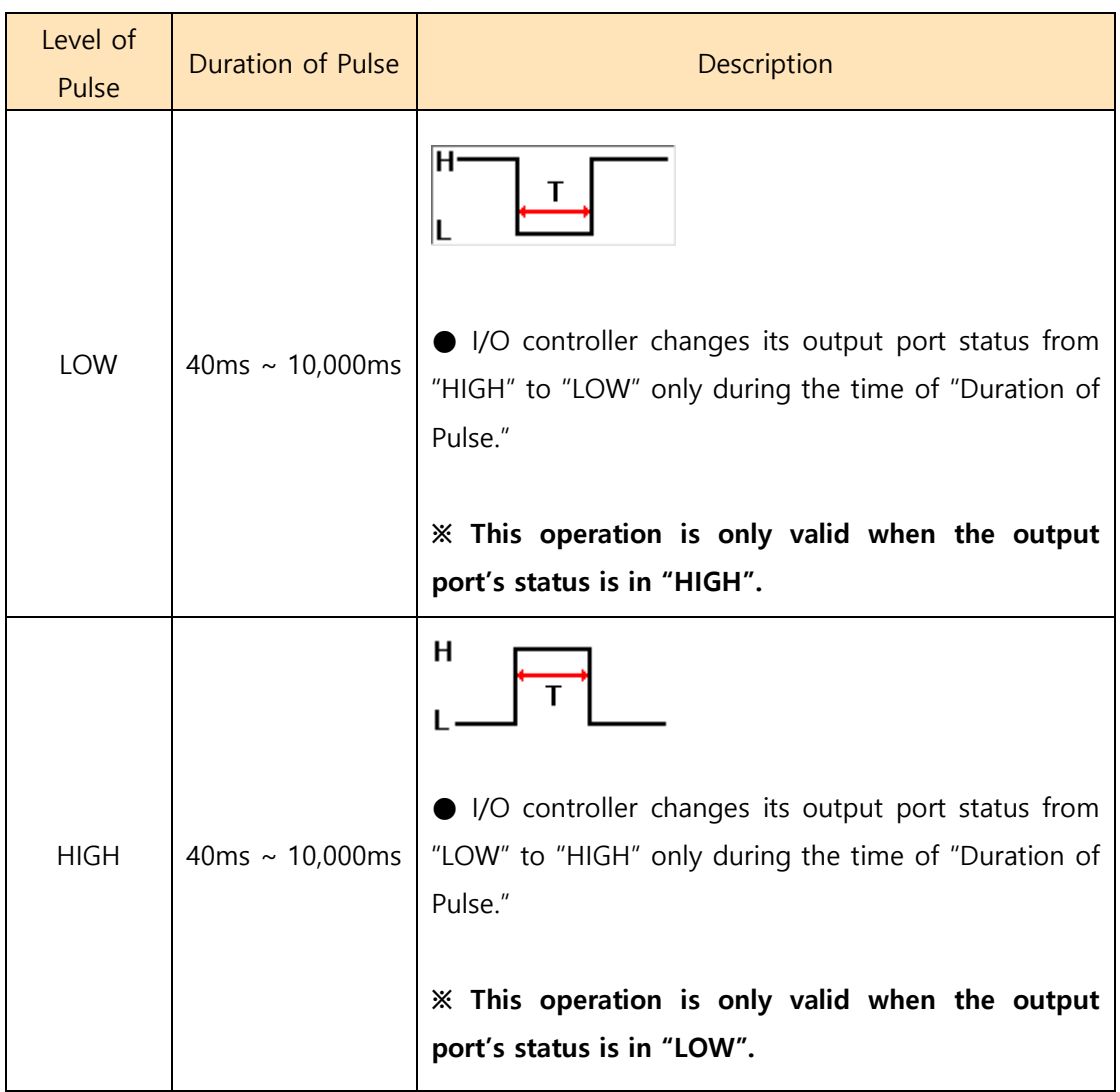

Table 2-1 Pulse Control

⑪ Select "Automatic Connection"

If you select "ON", ModMap tries to make a TCP connection when it starts up.

⑫ Select "Prohibit controlling output port"

If you select "ON", you are not allowed to control the output ports.

⑬ Select "Polling output ports"

If you select "ON", ModMap reads the status of the output ports of the I/O controller every second.

⑭ Select "Polling input ports" If you select "ON", ModMap reads the status of the input ports of the I/O controller every second.

#### $2.1.3.2$ SIG-5430

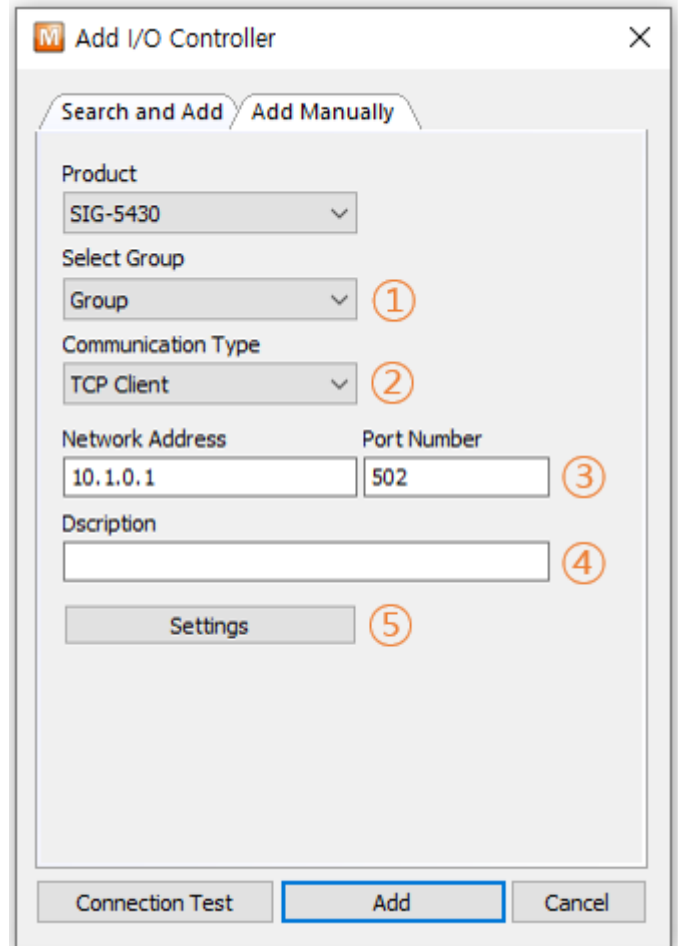

Figure 2-6 Add I/O Controller

- ① Select a group.
- ② Select "TCP Client" or "TCP Server".
- ③ Network Address.
	- In case of "TCP Client":

You must enter "Network Address" and "Port Number".

● In case of "TCP Server":

You must enter "Port Number". Port numbers cannot be used repeatedly.

④ Enter a description of the I/O controller.

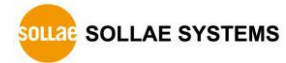

#### ⑤ Settings

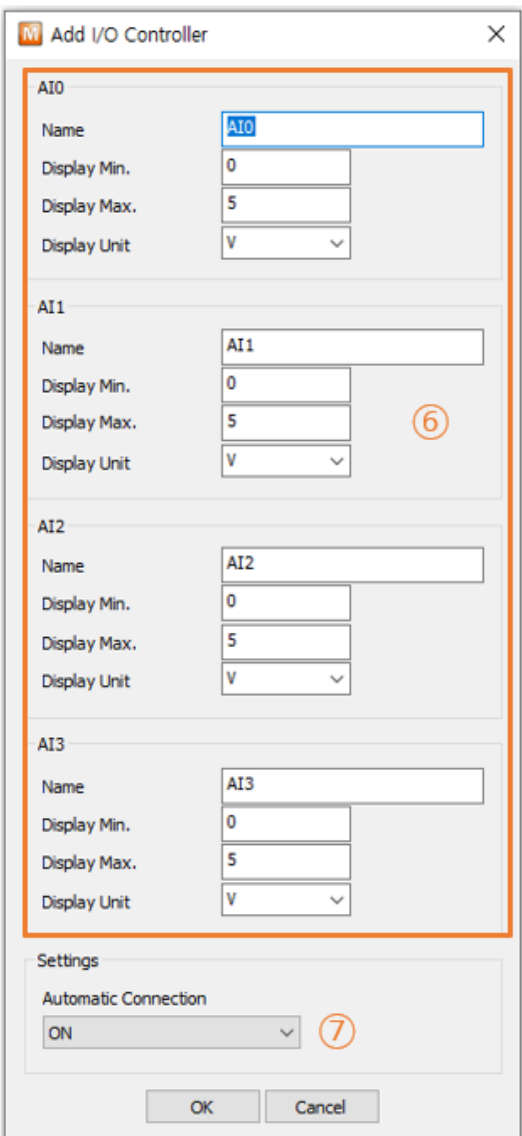

Figure 2-7 Settings

- ⑥ Analog input port settings
	- Name:

Enter the description of the analog input port.

● Display Min./Max.:

Enter the minimum and maximum values to be displayed on the screen.

● Display Unit:

Enter the unit of the value to be displayed on the screen.

⑦ Select "Automatic Connection"

If you select "ON", ModMap tries to make a TCP connection when it starts up

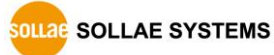

#### $2.1.3.3$ SIG-5440

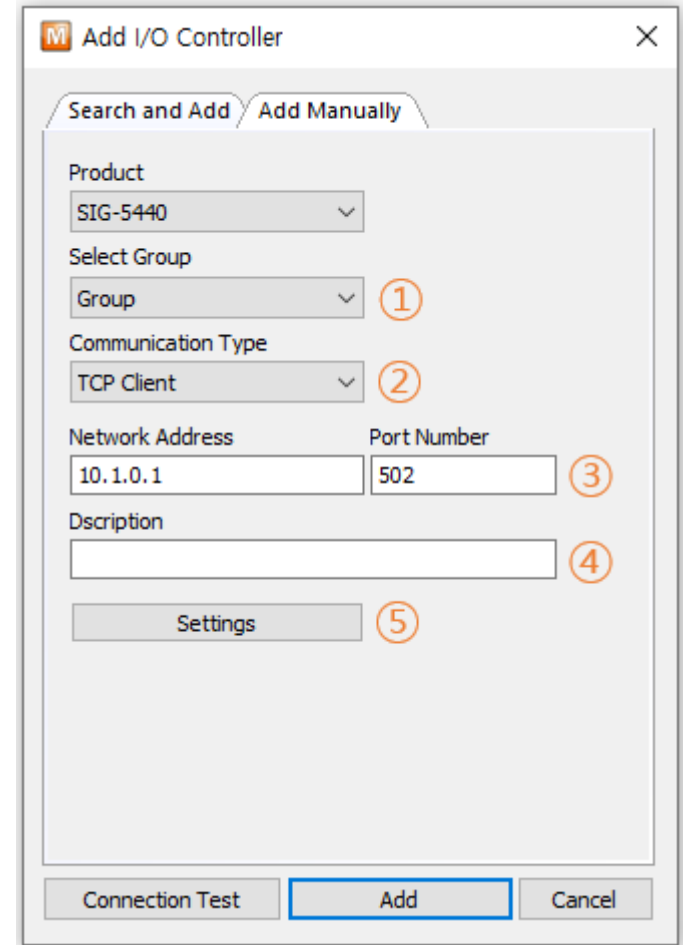

Figure 2-8 Add I/O Controller

- ① Select a group.
- ② Select "TCP Client" or "TCP Server".
- ③ Network Address.
	- In case of "TCP Client":

You must enter "Network Address" and "Port Number".

● In case of "TCP Server":

You must enter "Port Number". Port numbers cannot be used repeatedly.

④ Enter a description of the I/O controller.

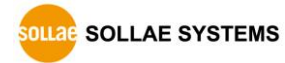

⑤ Settings

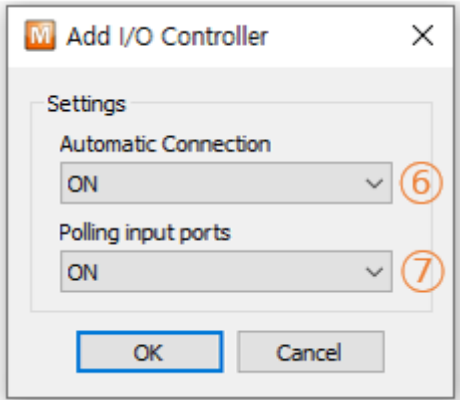

Figure 2-9 Settings

⑥ Select "Automatic Connection"

If you select "ON", ModMap tries to make a TCP connection when it starts up

⑦ Select "Polling input ports" If you select "ON", ModMap reads the status of the input ports of the I/O controller every second.

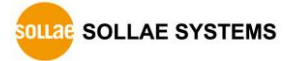

#### $2.1.3.4$ SIG-5450

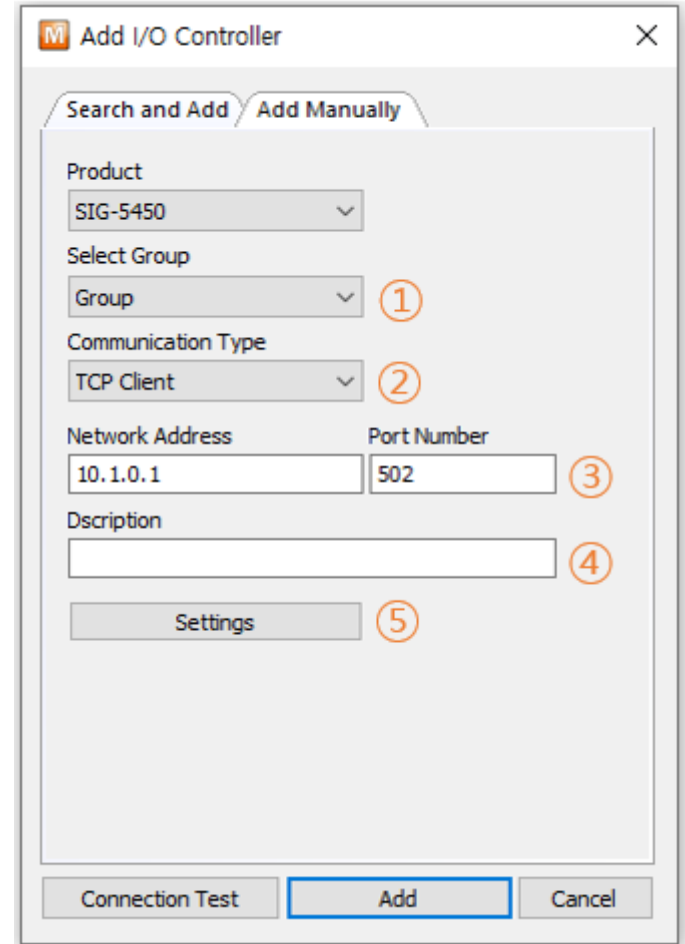

Figure 2-10 Add I/O Controller

- ① Select a group.
- ② Select "TCP Client" or "TCP Server".
- ③ Network Address.
	- In case of "TCP Client":

You must enter "Network Address" and "Port Number".

● In case of "TCP Server":

You must enter "Port Number". Port numbers cannot be used repeatedly.

④ Enter a description of the I/O controller.

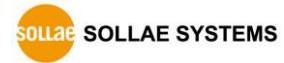

#### ⑤ Settings

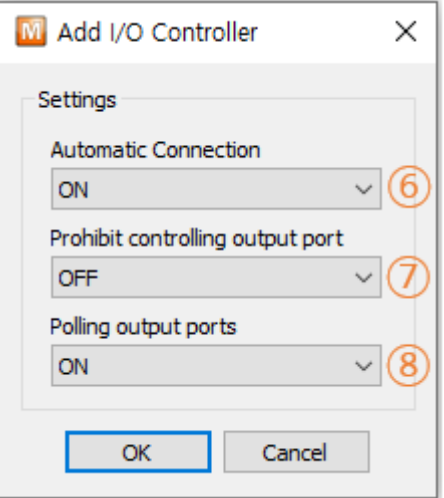

Figure 2-11 Advanced Settings

⑥ Select "Automatic Connection"

If you select "ON", ModMap tries to make a TCP connection when it starts up

- ⑦ Select "Prohibit controlling output port" If you select "ON", you are not allowed to control the output ports
- ⑧ Select "Polling Output ports"

If you select "ON", ModMap reads the status of the output ports of the I/O controller every second.

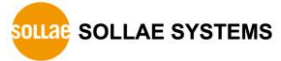

#### $2.1.3.5$ SIG-5600

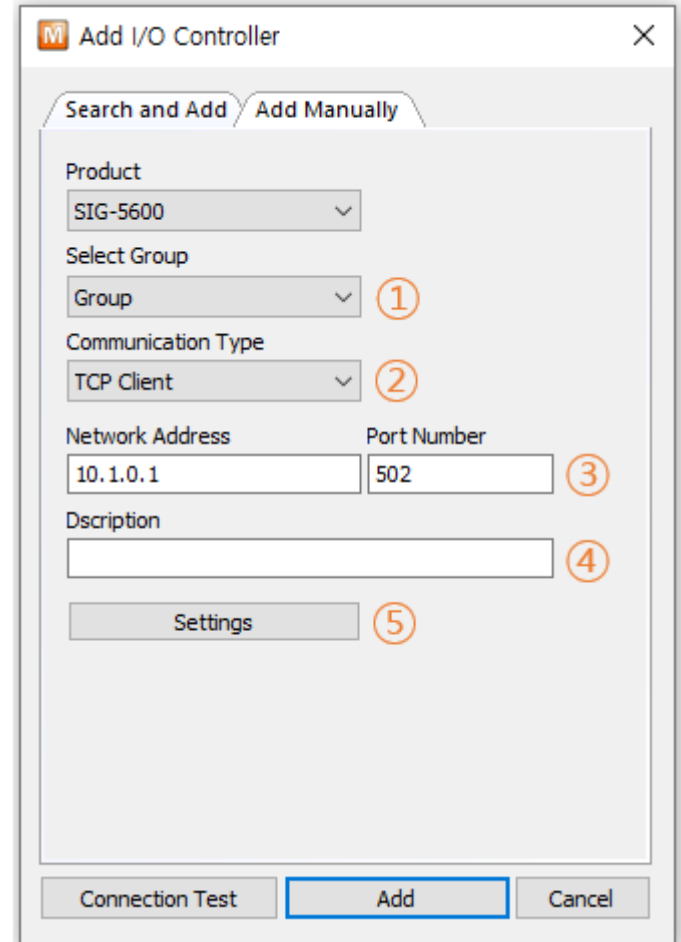

Figure 2-12 Add I/O Controller

- ① Select a group.
- ② Select "TCP Client" or "TCP Server".
- ③ Network Address.
	- In case of "TCP Client":

You must enter "Network Address" and "Port Number".

● In case of "TCP Server":

You must enter "Port Number". Port numbers cannot be used repeatedly.

④ Enter a description of the I/O controller.

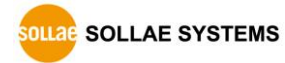

#### ⑤ Settings

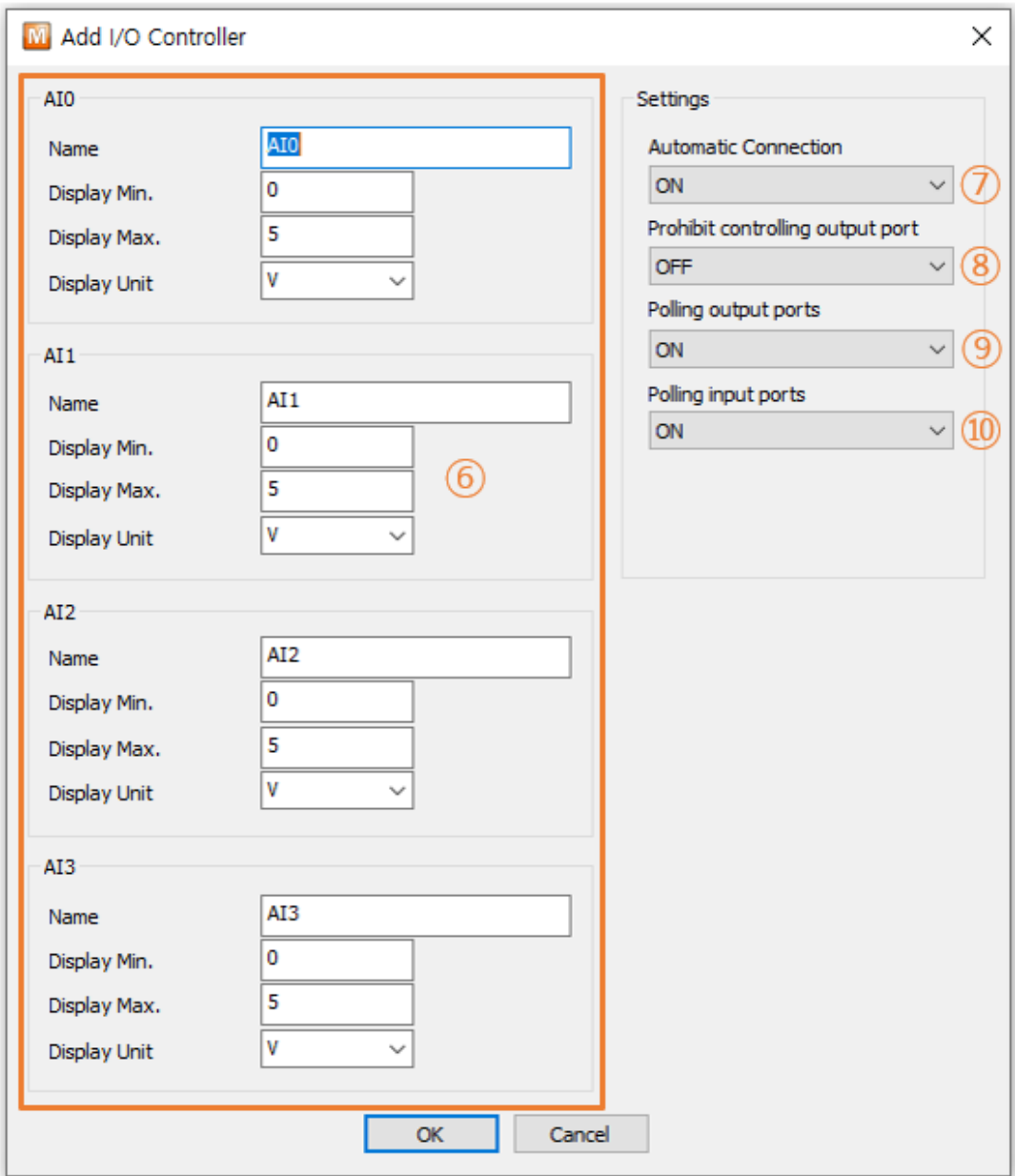

Figure 2-13 Settings

- ⑥ Analog input port settings
	- Name:

Enter the description of the analog input port.

● Display Min./Max.:

Enter the minimum and maximum values to be displayed on the screen.

● Display Unit:

Enter the unit of the value to be displayed on the screen.

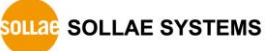

- ⑦ Select "Automatic Connection" If you select "ON", ModMap tries to make a TCP connection when it starts up
- ⑧ Select "Prohibit controlling output port"
- If you select "ON", you are not allowed to control the output ports ⑨ Select "Polling Output ports"

If you select "ON", ModMap reads the status of the output ports of the I/O controller every second.

⑩ Select "Polling input ports" If you select "ON", ModMap reads the status of the input ports of the I/O controller every second.

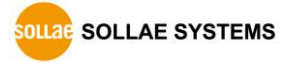

### <span id="page-19-0"></span>**2.2 Control windows**

### <span id="page-19-1"></span>2.2.1 TCP Connection Status

The TCP connection status is indicated by an icon and the types are as follows.

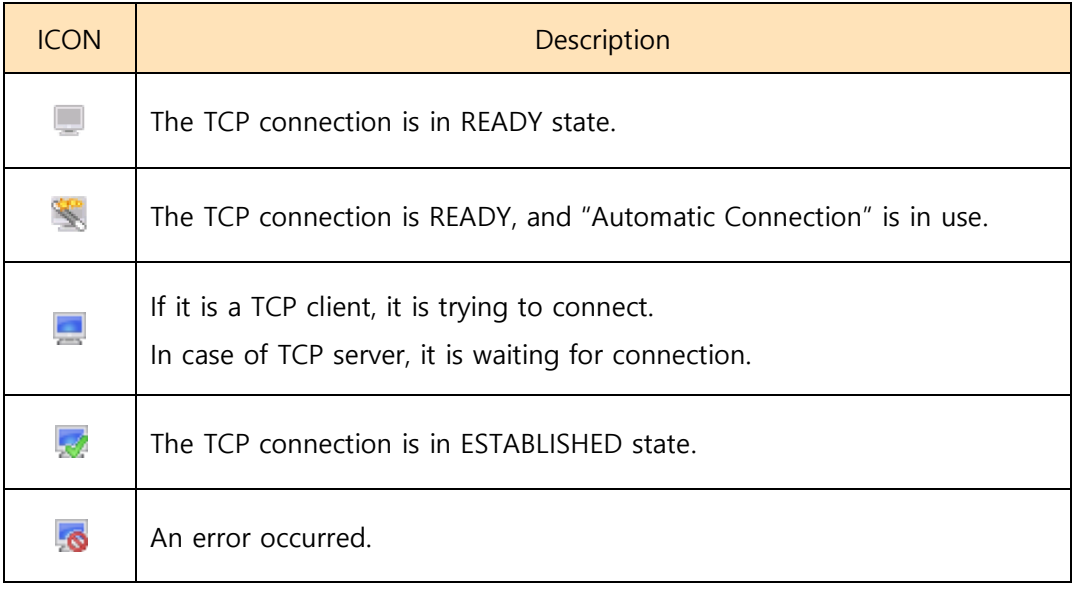

Table 2-2 TCP status

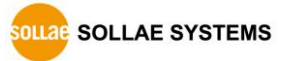

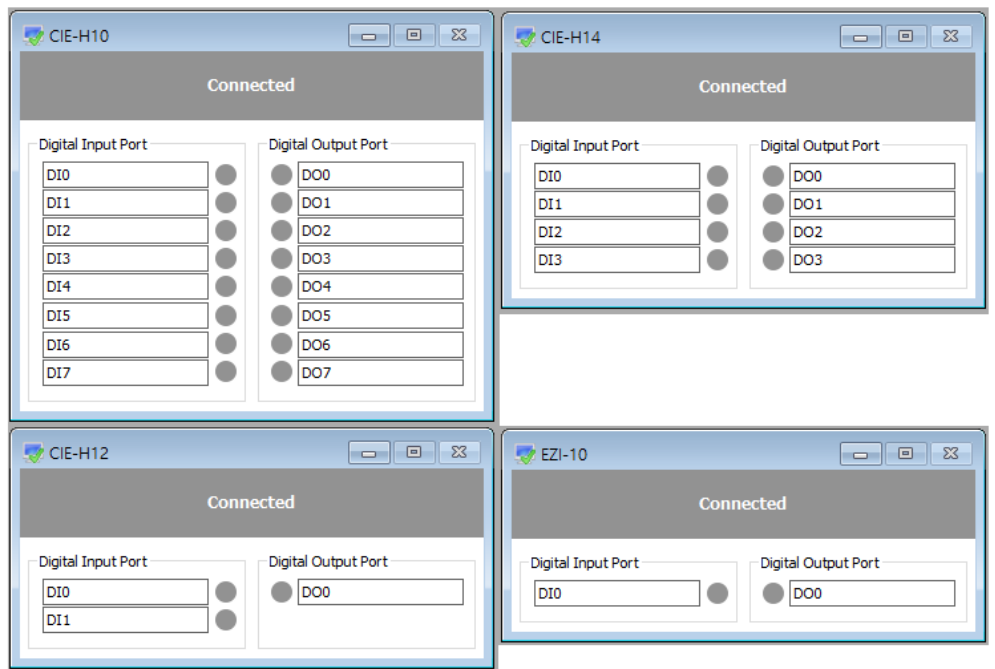

### <span id="page-20-0"></span>2.2.2 CIE-H10, CIE-M10, CIE-H14, CIE-H12, EZI-10

Figure 2-14 Control window

On the control window, LED icons for representing the status of the input or output ports are located. You can control and monitor ports with the LED icons.

| <b>ICON</b> | Description                                                        |  |  |
|-------------|--------------------------------------------------------------------|--|--|
|             | A digital signal has been detected at the input port.              |  |  |
|             | Digital signals are not being detected at the input port.          |  |  |
|             | Sound Notification option is set in the input port.                |  |  |
|             | The output port is turned on.                                      |  |  |
|             | The output port is turned off.                                     |  |  |
|             | Prohibit controlling output port option is set in the output port. |  |  |
|             | Warning message option is set in the output port.                  |  |  |
| ли          | Pulse control is set in the output port.                           |  |  |

Table 2-3 LED icon

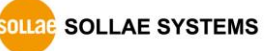

Click the input port LED to read the input port status and display it on the screen and click the output port LED to turn on or off only the selected port.

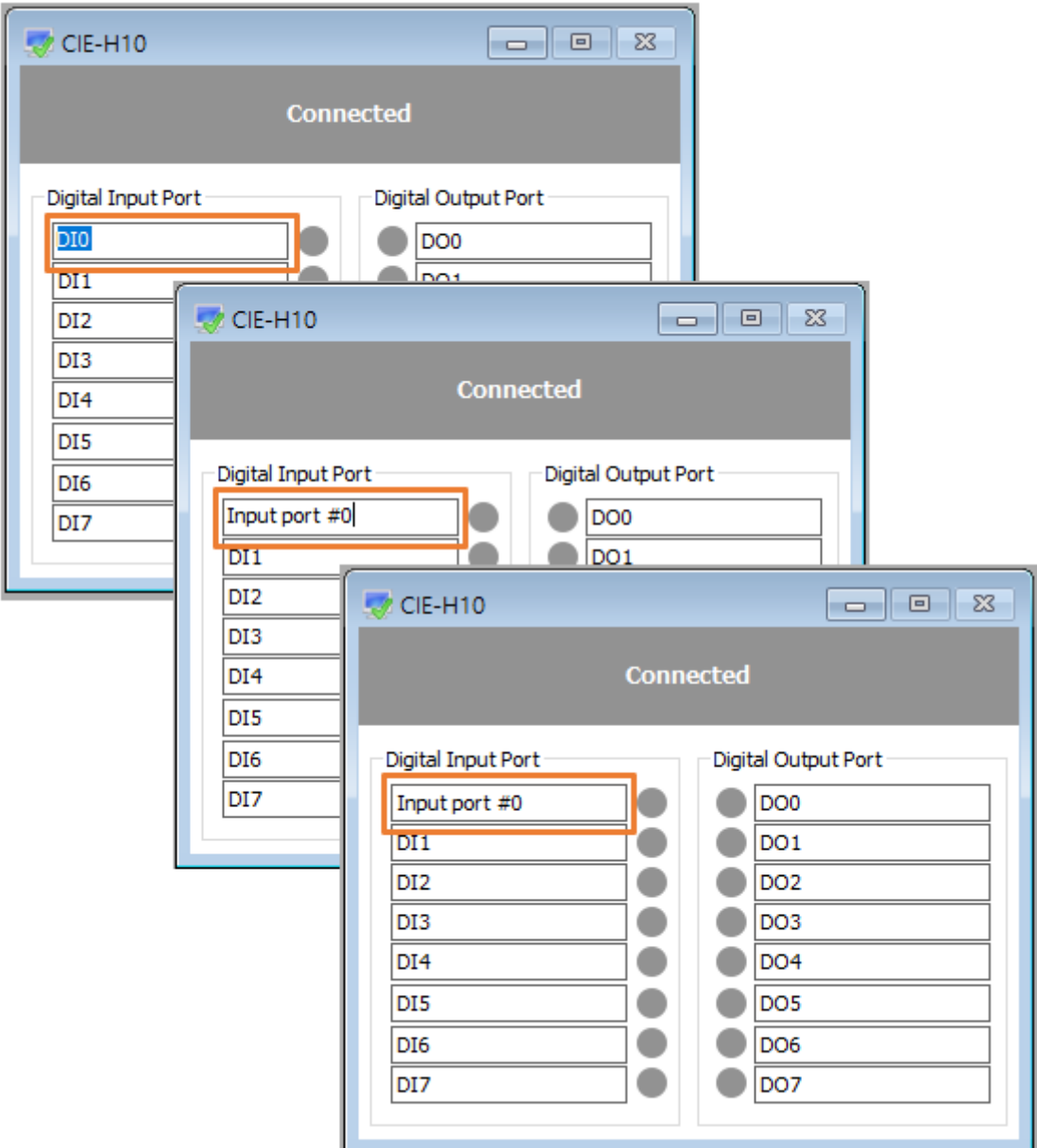

Figure 2-15 Changing descriptions

If you click the edit box, you can change the description of each input/output port.

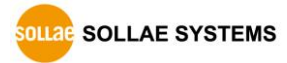

### <span id="page-22-0"></span>2.2.3 SIG-5430

| SIG-5430<br>$\Sigma$<br>回<br>$\Box$ |       |  |  |  |  |
|-------------------------------------|-------|--|--|--|--|
| <b>Connected</b>                    |       |  |  |  |  |
|                                     |       |  |  |  |  |
| Analog Input Port                   |       |  |  |  |  |
| AI0                                 | 0.95V |  |  |  |  |
| AI <sub>1</sub>                     | 3.45V |  |  |  |  |
| AI <sub>2</sub>                     | 3.97V |  |  |  |  |

Figure 2-16 Control window

It shows the value read from the analog input port of SIG-5430 in a simple graph.

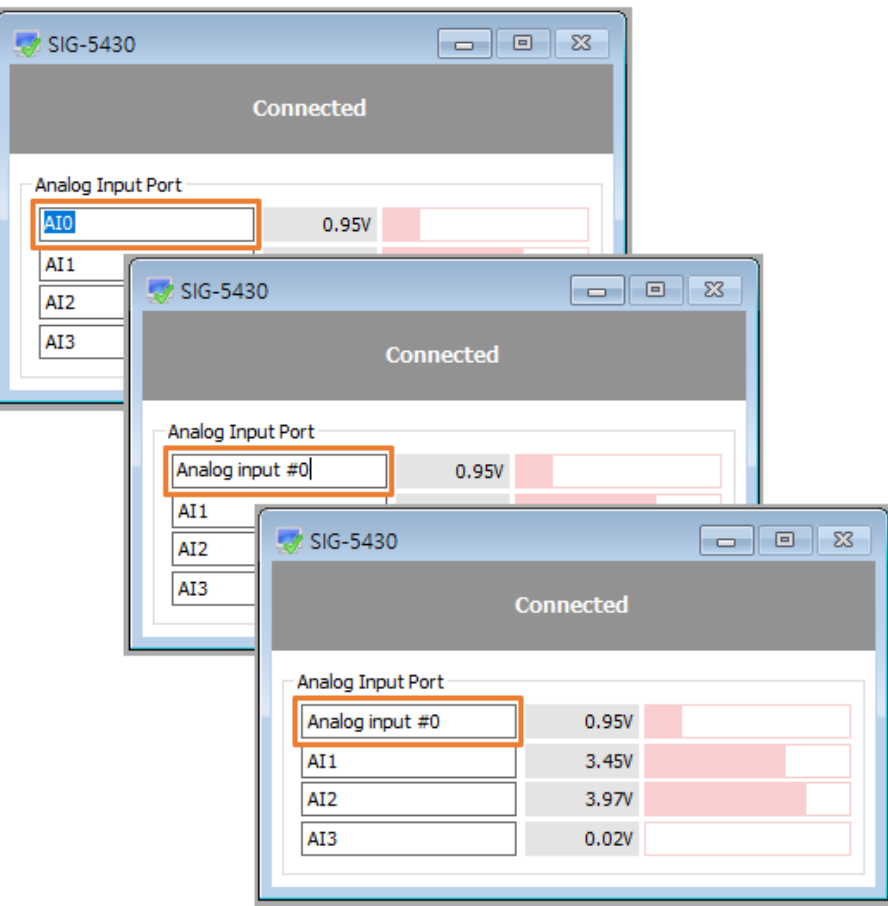

Figure 2-17 Changing description

If you click the name item, you can change the description of each analog input port.

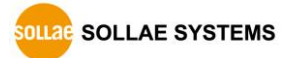

### <span id="page-23-0"></span>2.2.4 SIG-5440

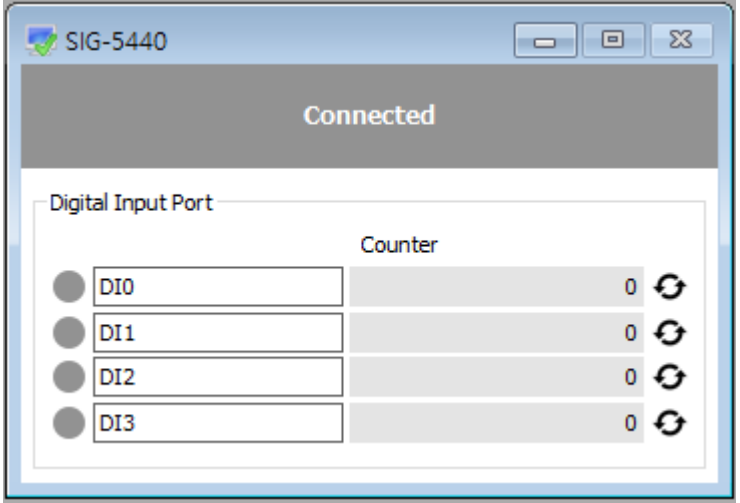

Figure 2-18 Control window

In the control window, LED icons indicating the status of the input ports and counter values are displayed.

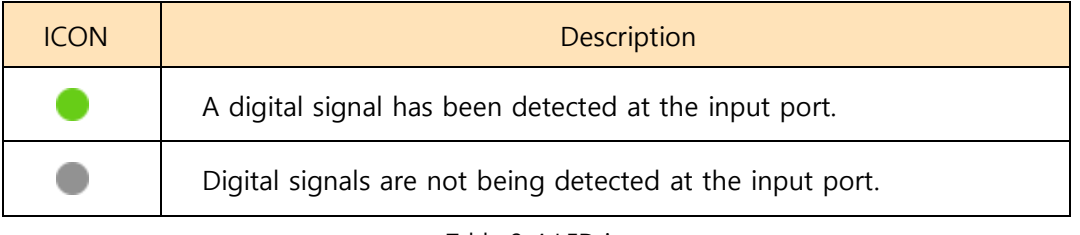

Table 2-4 LED icon

If you click the input port LED icon, you can refresh the input port status of the I/O controller, and if you click  $\Theta$ , the counter value can be changed to 0.

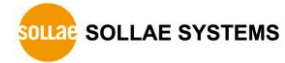

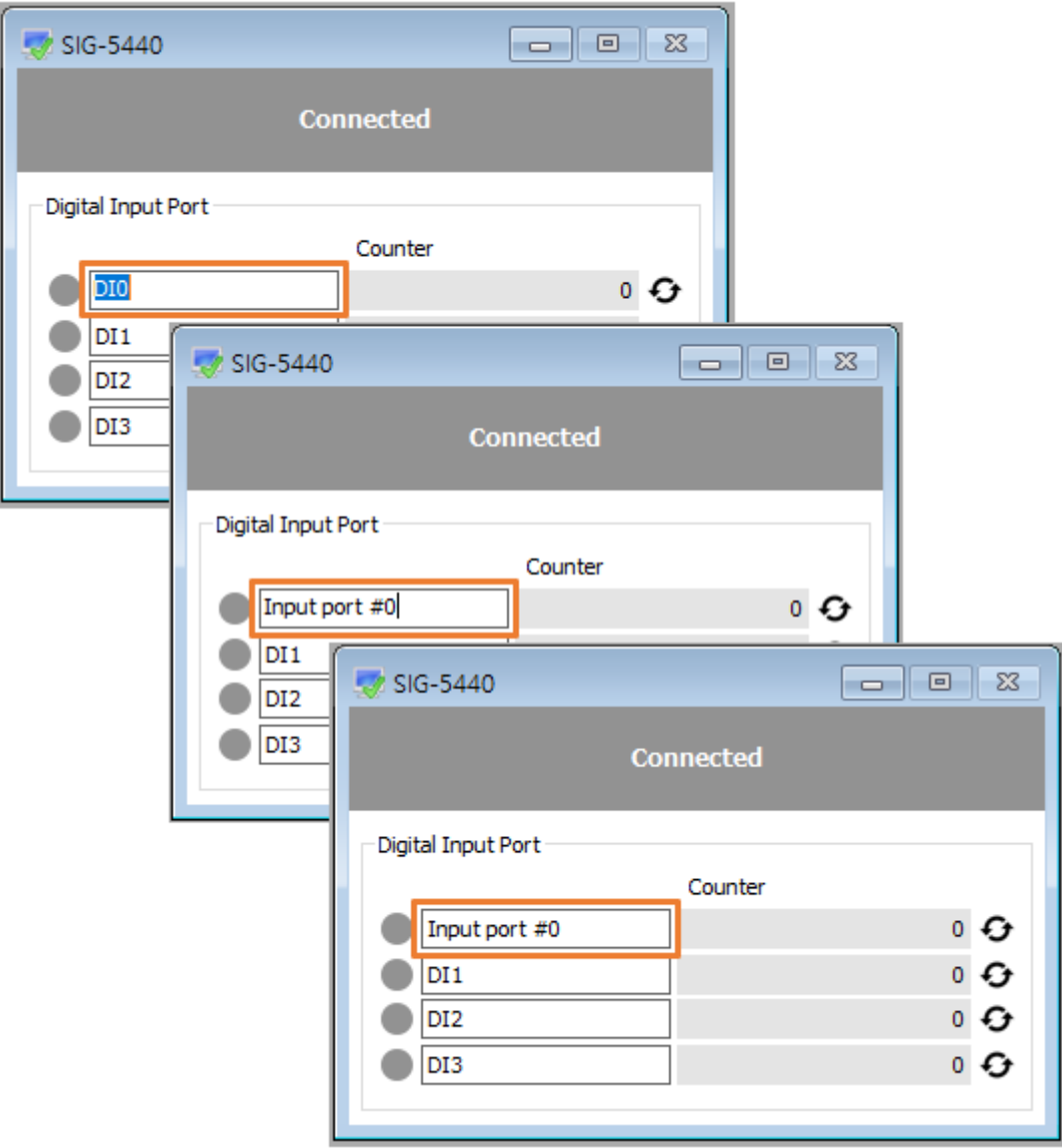

Figure 2-19 Changing descriptions

If you click the edit box, you can change the description of each input port.

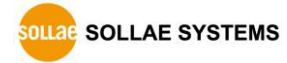

### <span id="page-25-0"></span>2.2.5 SIG-5450

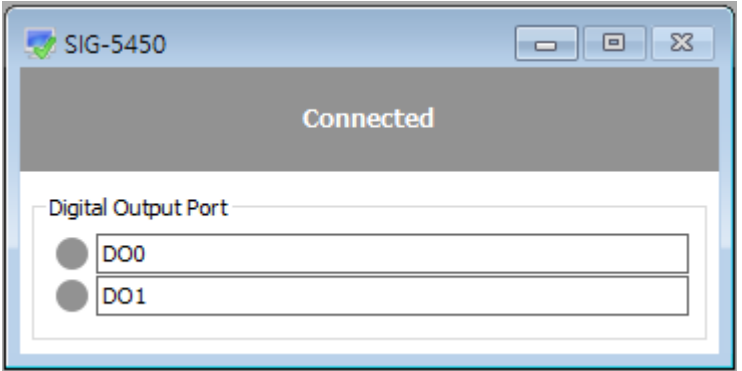

Figure 2-20 Control window

On the control window, LED icons for representing the status of the output ports are located. You can control ports with the LED icons.

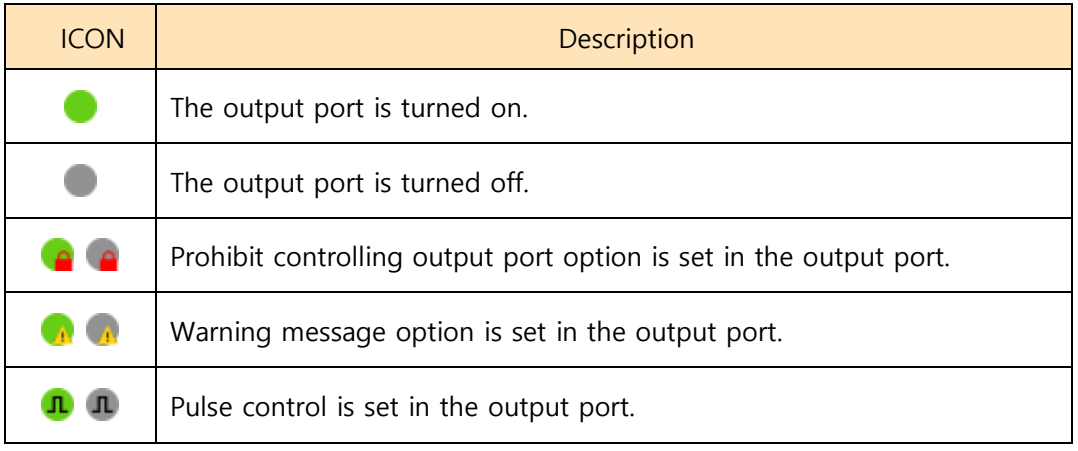

Table 2-5 LED icon

You can turn the output port of the I/O controller on or off by clicking the output port LED icon

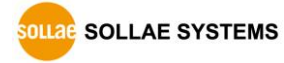

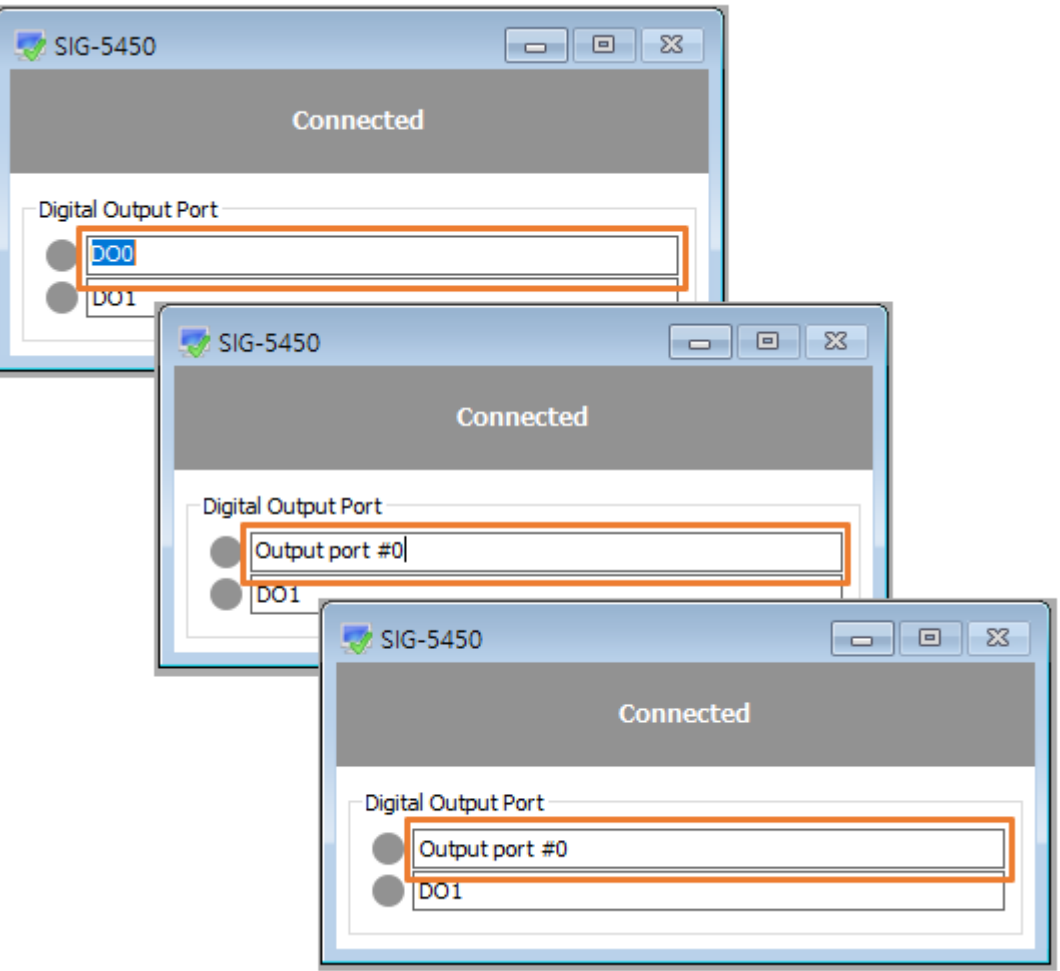

Figure 2-21 Changing descriptions

If you click the edit box, you can change the description of each output port.

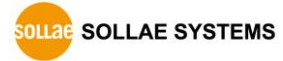

#### <span id="page-27-0"></span>2.2.6 SIG-5600

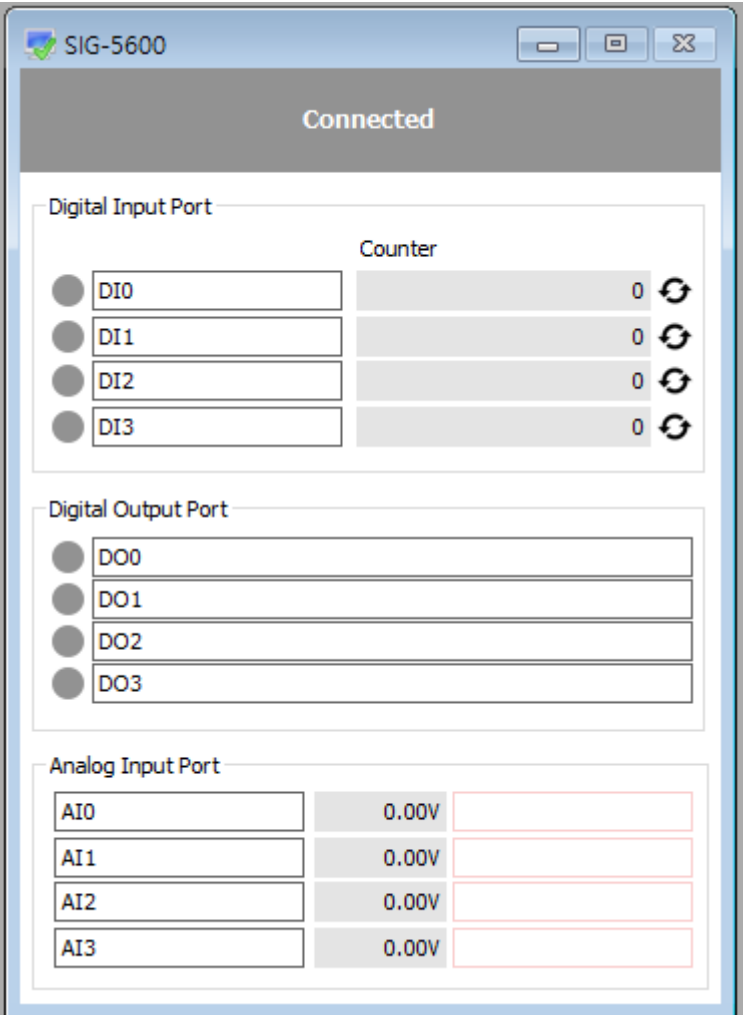

Figure 2-22 Control window

On the control window, there are LED icons that indicate the status of input and output ports. You can monitor input ports or control output ports by clicking this LED.

In addition, the counter value can be changed to 0 by clicking  $\bullet$ , and the value read from the analog input port of SIG-5600 is shown in a simple graph.

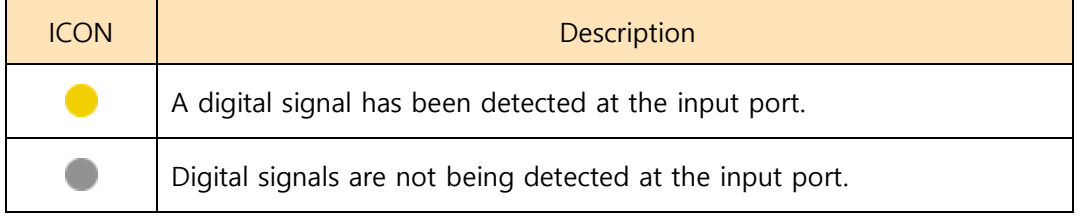

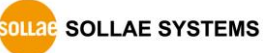

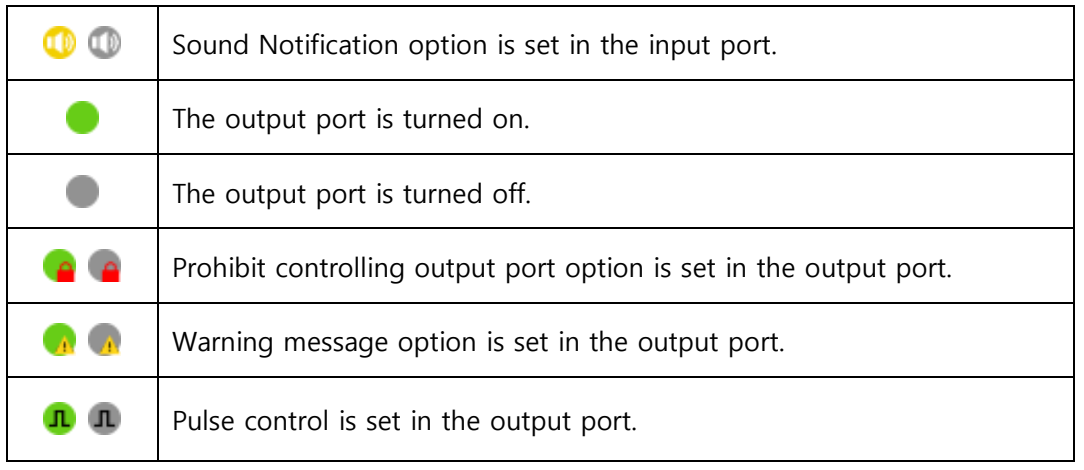

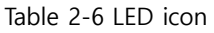

Click the input port LED to read the input port status and display it on the screen and click the output port LED to turn on or off only the selected port.

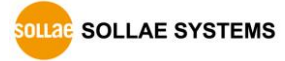

### <span id="page-29-0"></span>**2.3 Tree**

#### <span id="page-29-1"></span>2.3.1 Changing settings

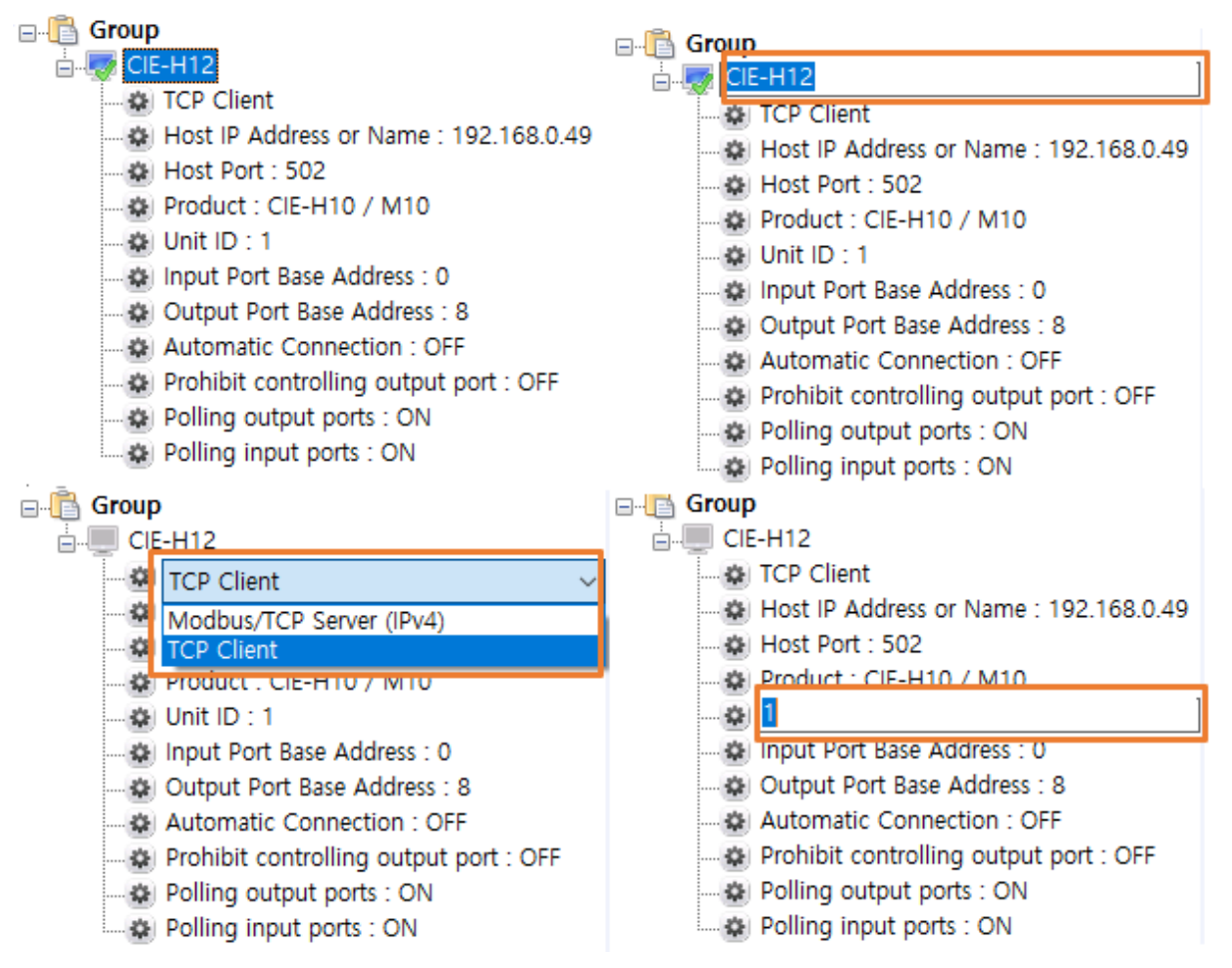

Figure 2-23 Changing settings

- ① Select an item in the I/O controller tree and press F2.
- ② When the edit box or the combo box is appeared, you can change the value.

**※ "TCP Server or TCP Client", "Host IP Address or Name", "Host Port", "Product", "Unit ID", "Input Port Base Address" and "Output Port Base Address" are not allowed to change when TCP connection is in ESTABLISHED state.**

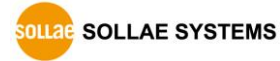

### <span id="page-30-0"></span>**2.4 Group**

<span id="page-30-1"></span>2.4.1 Adding group

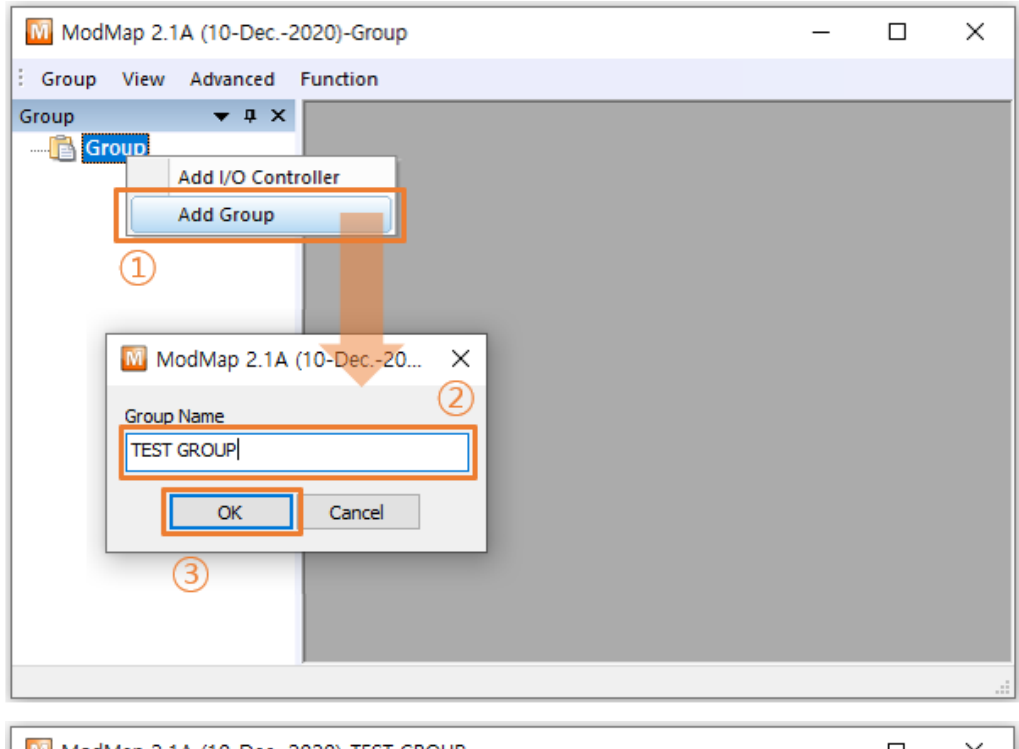

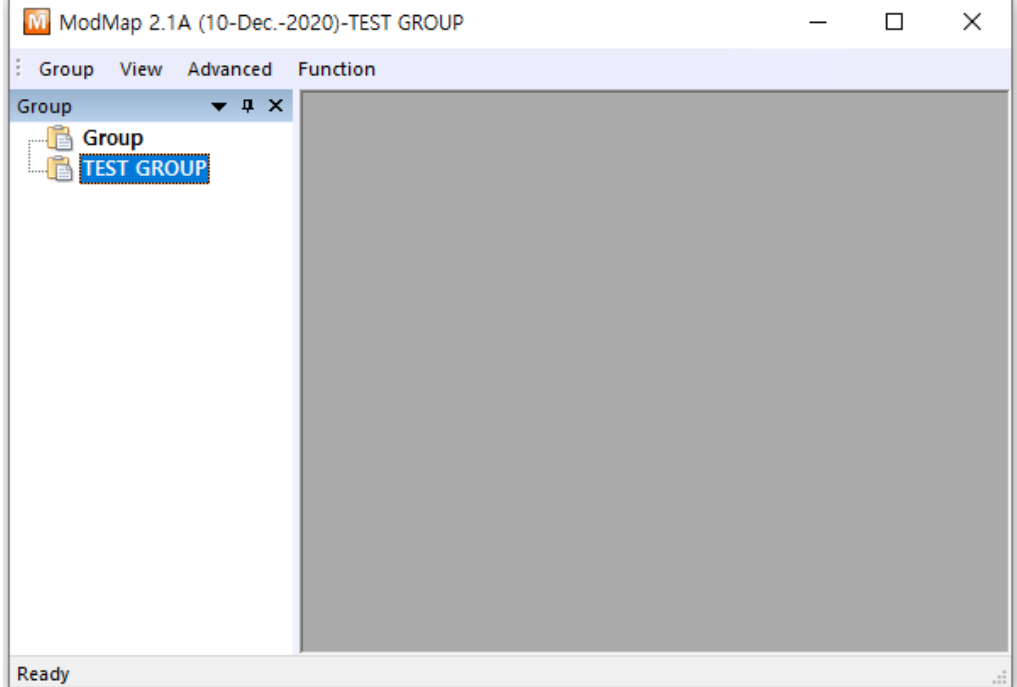

Figure 2-24 Adding group

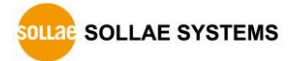

- ① Click [Add Group] menu.
- ② Enter a name for the new group.
- ③ Click [OK] button.
- ④ The group is added on the tree.

#### <span id="page-31-0"></span>2.4.2 Changing name of group

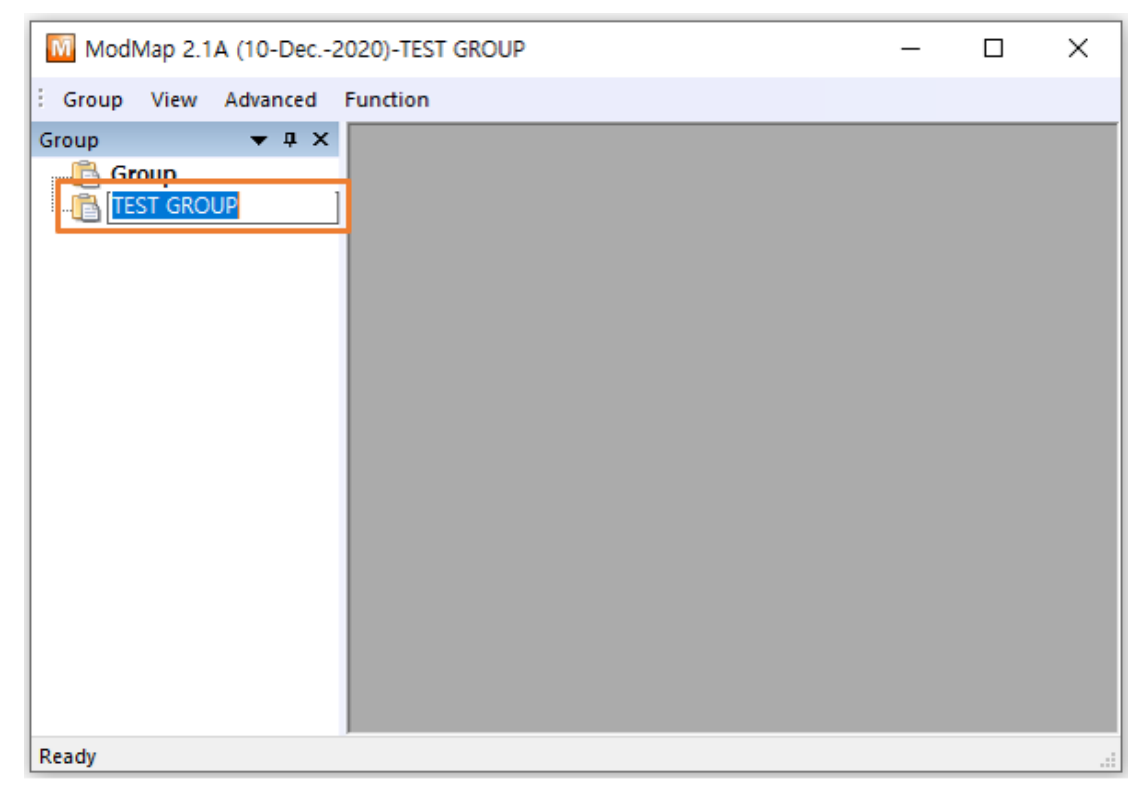

Figure 2-25 Changing name of group

- ① After selecting the group name, press F2.
- ② When the edit box appears, you can change the name.

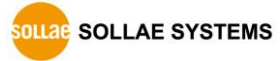

#### <span id="page-32-0"></span>2.4.3 Deleting group

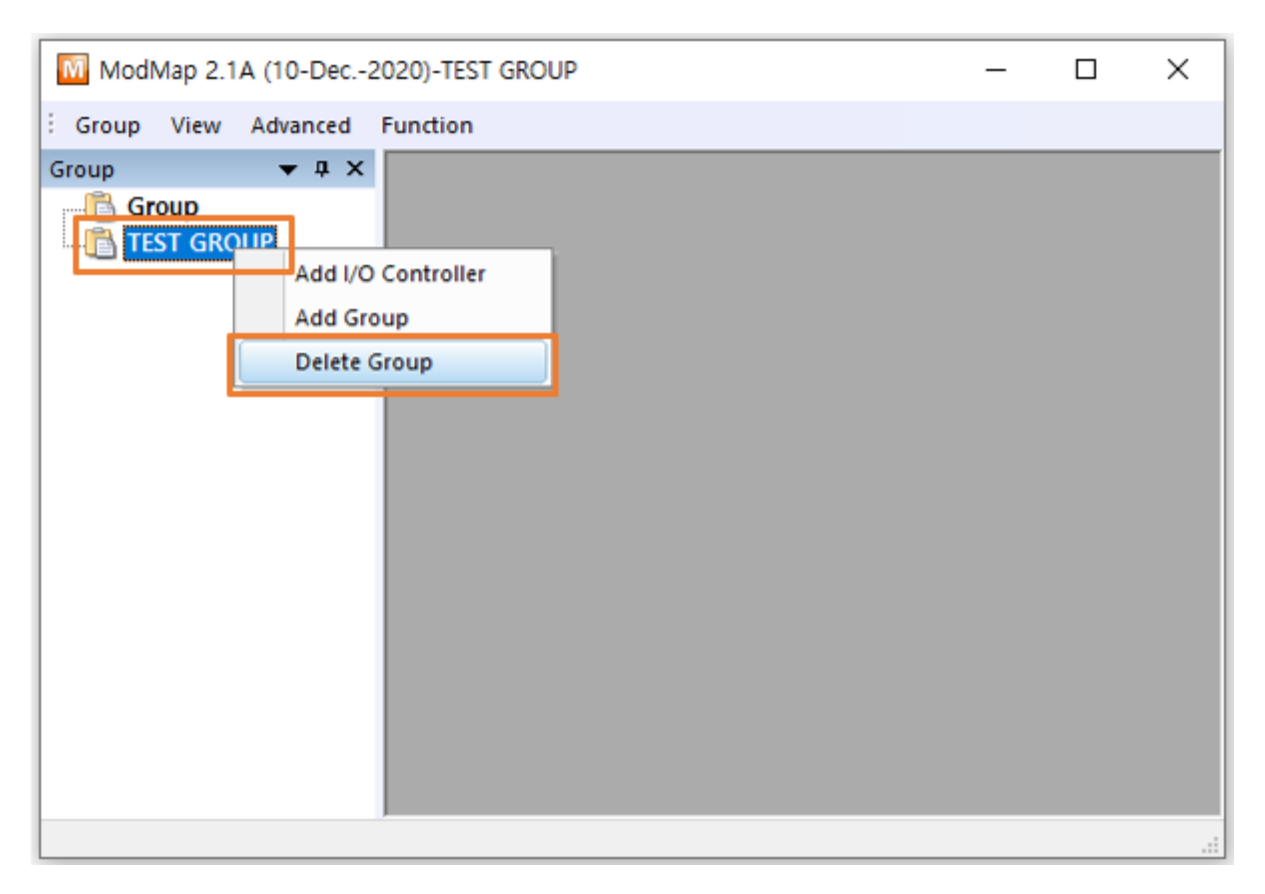

Figure 2-26 Deleting group

- ① Click the group which you want to delete. And then right-click the name.
- ② Click [Delete Group].

**※ When deleting a group, the I/O controllers registered in the group are also deleted, so be careful when deleting a group.**

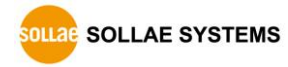

## <span id="page-33-0"></span>**2.5 Manage I/O controllers**

#### <span id="page-33-1"></span>2.5.1 Manage I/O controllers

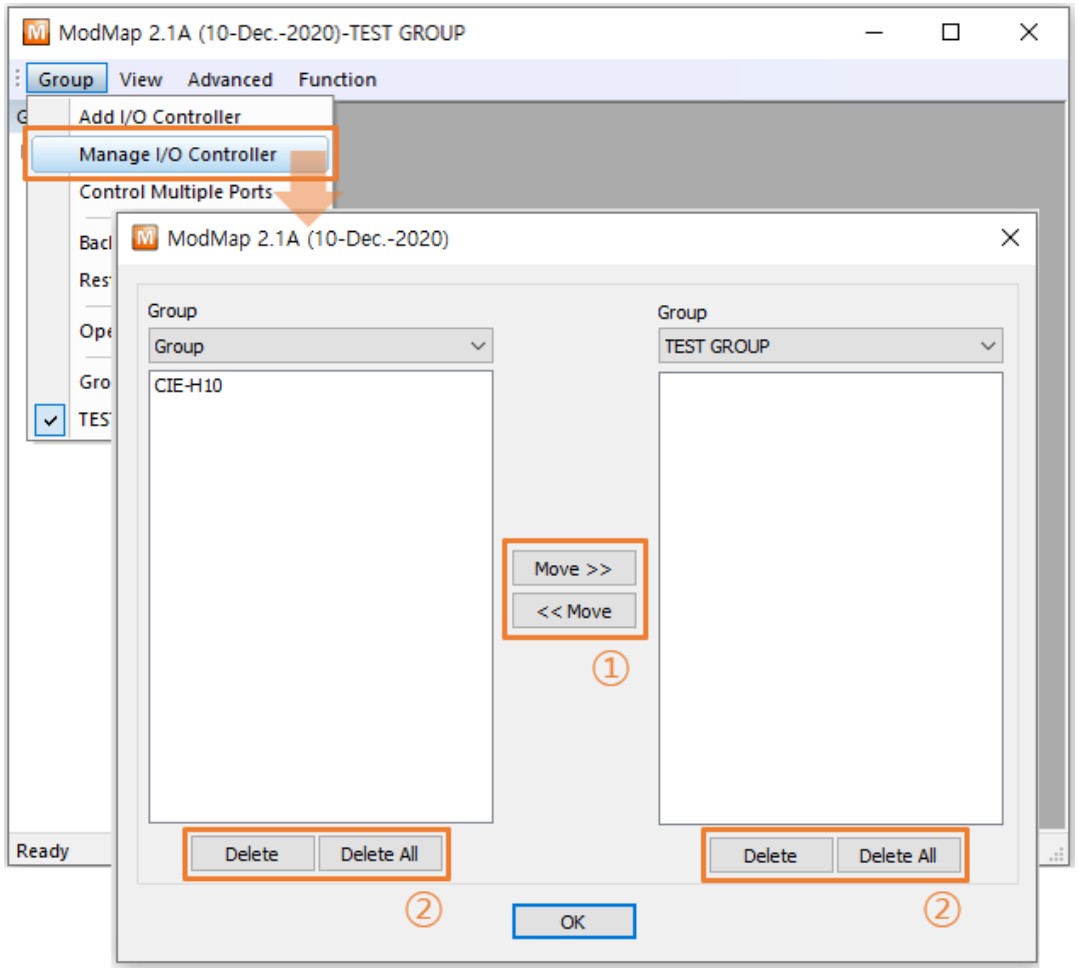

Figure 2-27 Manage I/O controllers

- ① You can move I/O controllers between groups.
- ② You can delete I/O controllers.

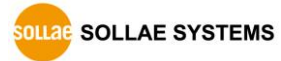

### <span id="page-34-0"></span>**2.6 Backup and restore**

#### <span id="page-34-1"></span>2.6.1 Backup and restore

All settings can be backed up to a file. The backup file is saved in binary format. You can restore your data using the settings saved in the file.

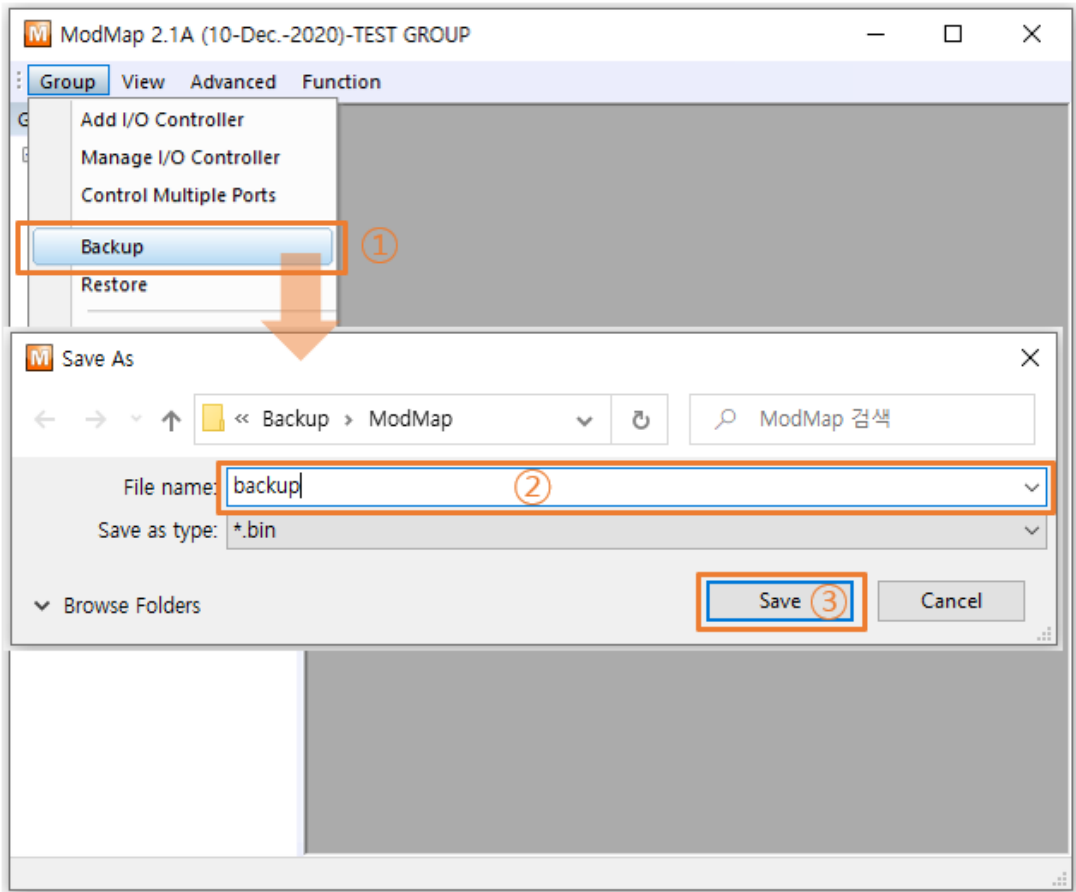

Figure 2-28 Backup

- ① Click [Backup] menu.
- ② Enter the backup file name.
- ③ Click [Save] button.

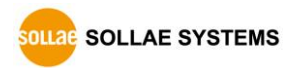

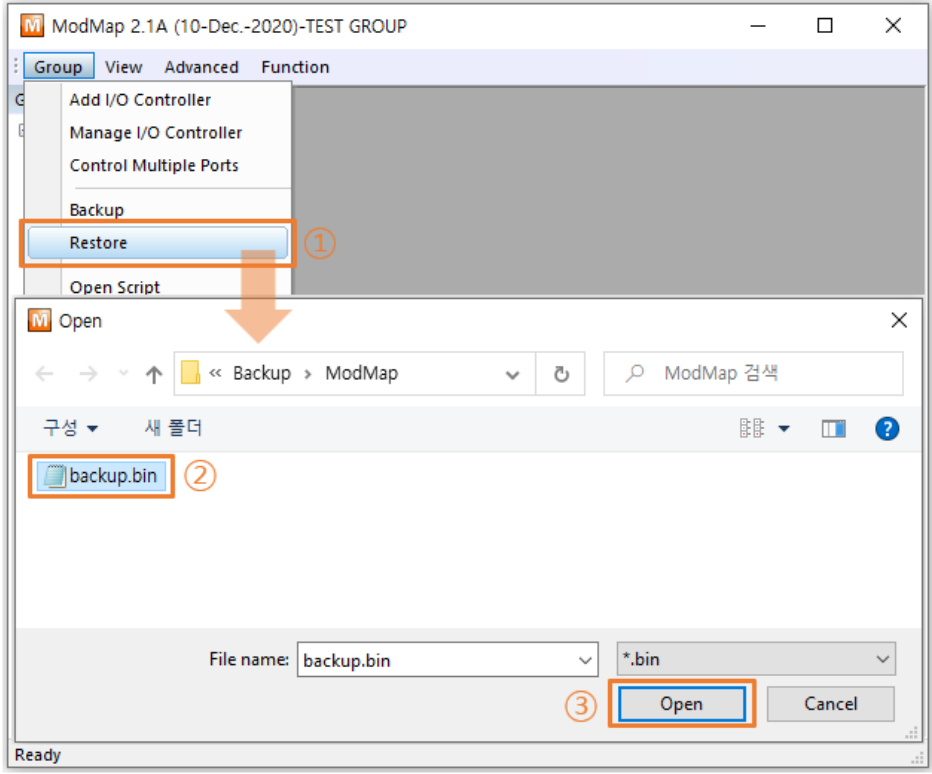

Figure 2-29 Restore (1)

- ① Click [Restore] menu.
- ② Select the backup file.
- ③ Click [Open] button.

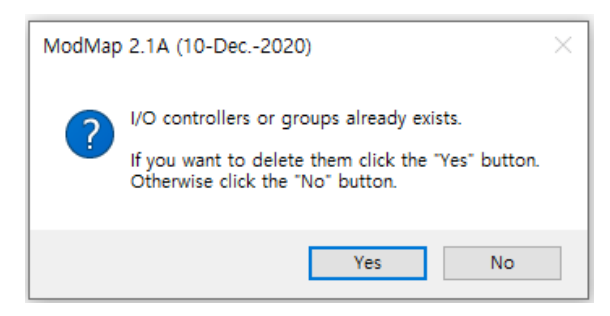

Figure 2-30 Restore (2)

④ If you click the [Yes] button, all settings currently registered in the ModMap program are deleted and the backup settings are restored. If you click the [No] button, the backup settings are added to the current settings.

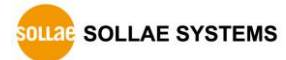

## <span id="page-36-0"></span>**2.7 Script**

#### <span id="page-36-1"></span>2.7.1 Script

The Script is one of the ways to add an I/O controller. It must conform to the syntax provided by ModMap, and the syntax supports INI and CSV file formats.

### <span id="page-36-2"></span>2.7.2 Syntax of script

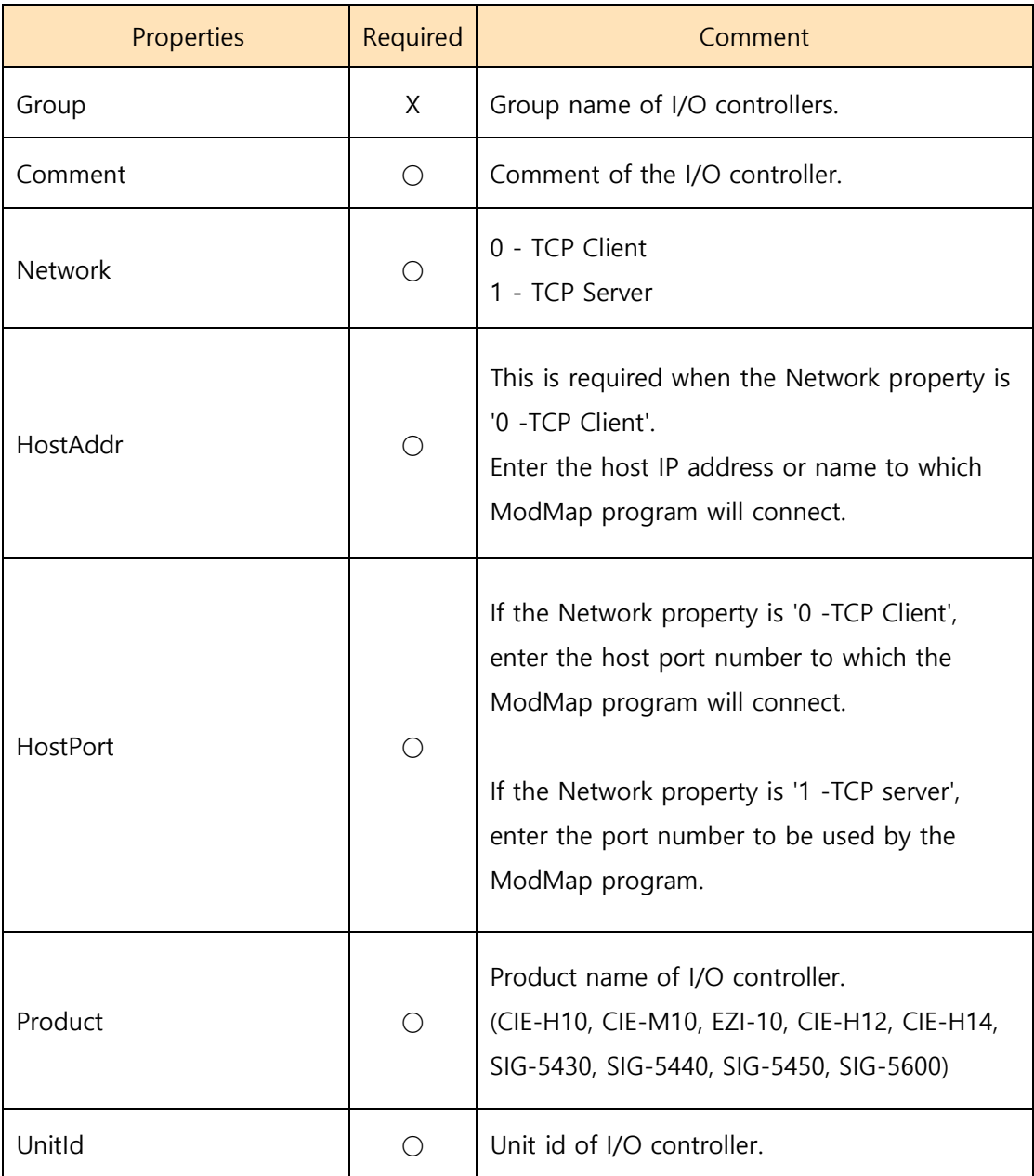

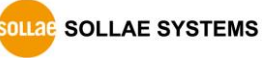

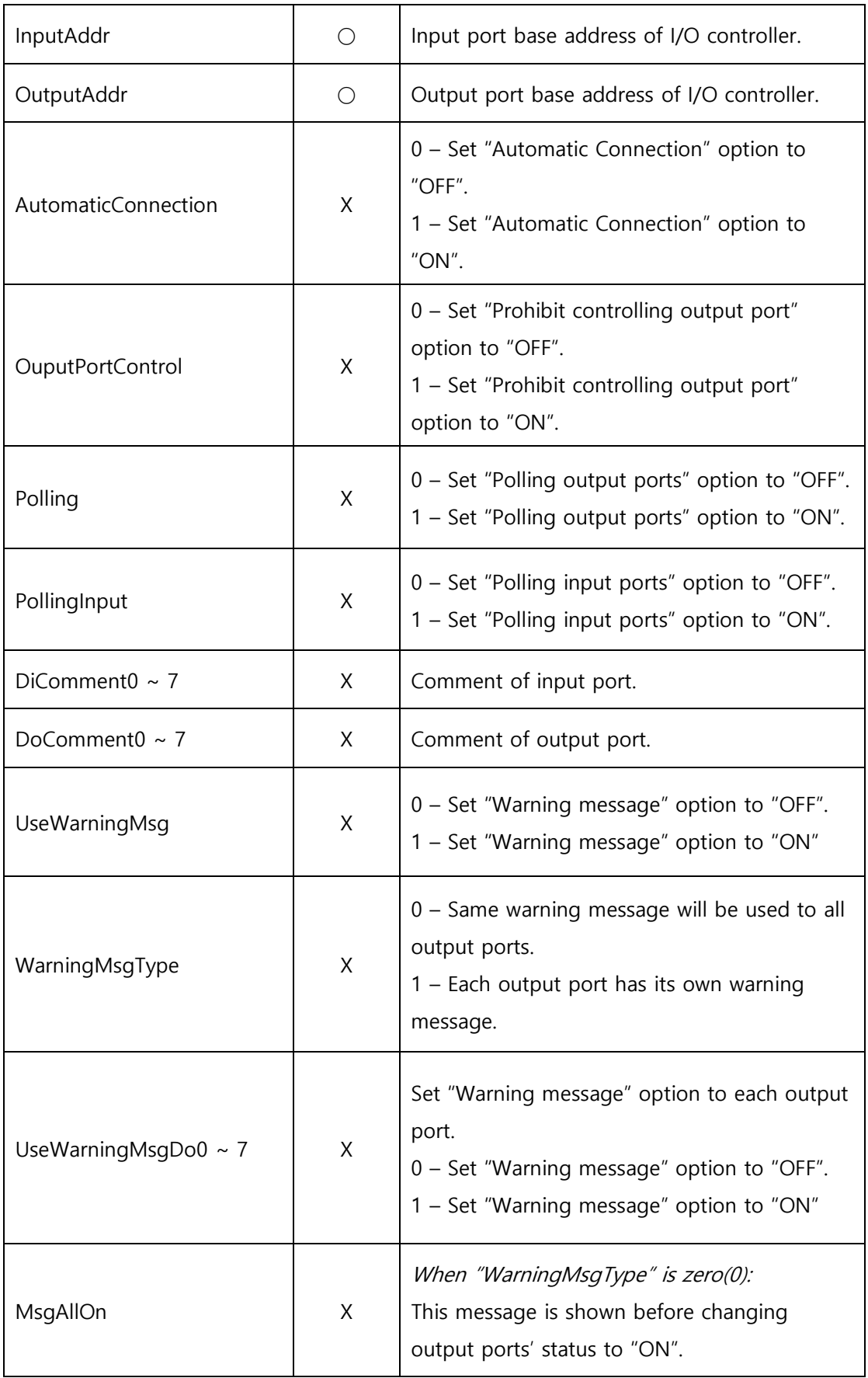

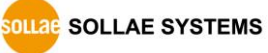

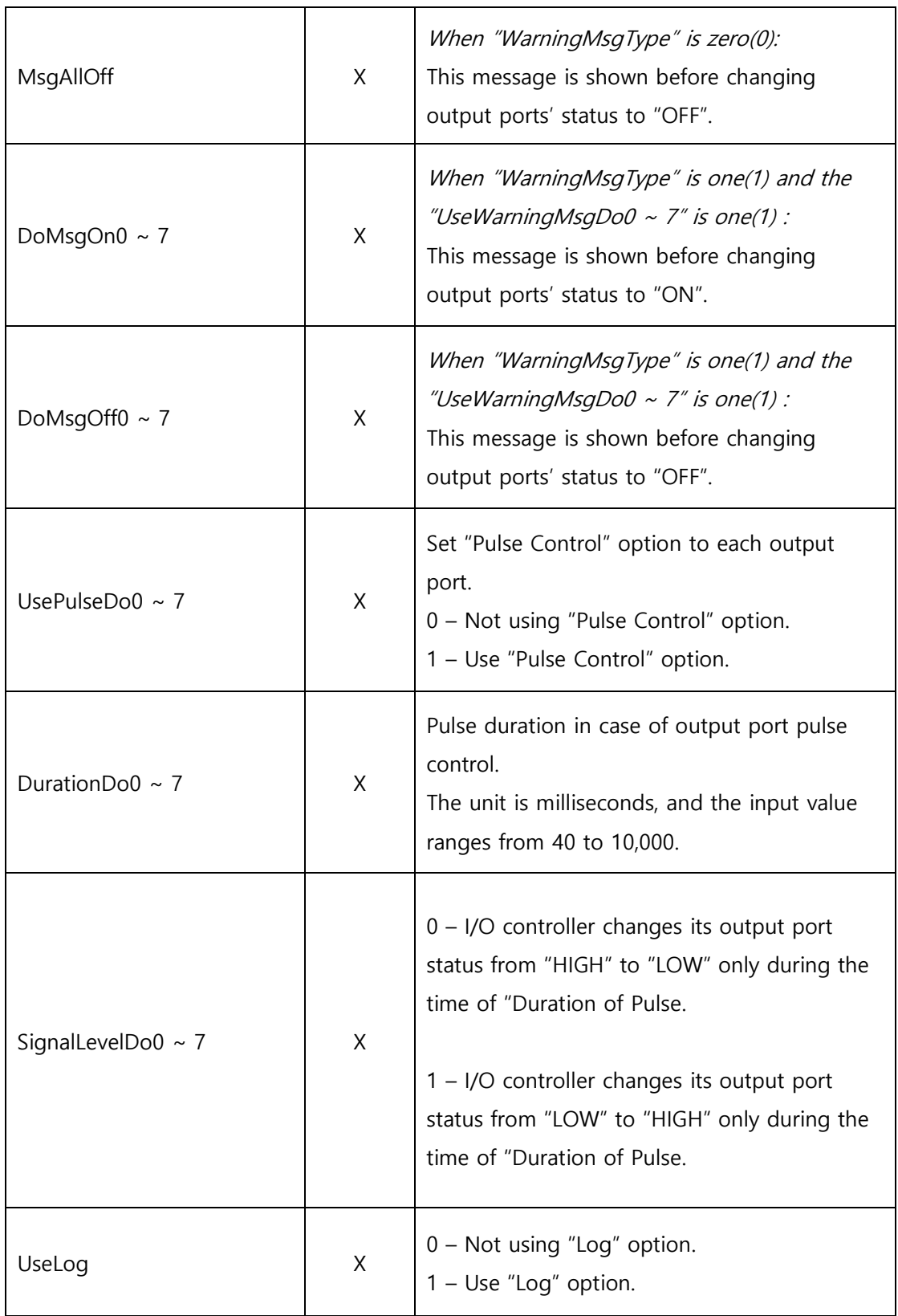

Table 2-7 Properties

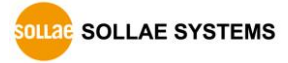

#### $2.7.2.1$ INI file format

⚫ Properties

The basic element contained in an INI file. Every property has a name and value, delimited by an equal sign (=). The name appears to the left of the equals sign.

⚫ Sections

Properties are grouped into named sections. The section name appears on a line by itself, in square brackets ( [ and ] ). The '**[CONTROLLER]**' must be used for a section name.

**※ All REQUIRED attributes must be used and attributes and sections must end with <CR><LF>.**

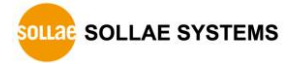

[CONTROLLER]

Group=Group #1

Comment=I/O controller #3

Network=0

HostAddr=10.1.0.1

HostPort=502

Product=CIE-H10

UnitId=1 InputAddr=0

OutputAddr=8

AutomaticConnection=1

OutputPortControl=1

Polling=1

DiComment0=DI0

- DiComment1=DI1
- DiComment2=DI2
- DiComment3=DI3

DiComment4=DI4

DiComment5=DI5 DiComment6=DI6

DiComment7=DI7

DoComment0=DO0

- DoComment1=DO1
- DoComment2=DO2
- DoComment3=DO3
- DoComment4=DO4
- DoComment5=DO5
- DoComment6=DO6

DoComment7=DO7

UseWarningMsg=1

WarningMsgType=1

UseWarningMsgDo0=1

UseWarningMSgDo7=1

DoMsgOn0=Are you sure to change the status of output #0 to ON?

DoMsgOff7= Are you sure to change the status of output #7 to OFF?

Table 2-8 INI file example

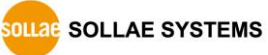

#### $2.7.2.2$ CSV file format

CSV is a delimited data format with fields separated by the comma character(,) and record separated by newlines(<CR><LF>). **The comma character(,) is not allowed for Fields.**

The first record in a csv file contain column names in each of the fields. The column names should be one of the property names of the INI file.

Comment,Network,HostAddr,HostPort,Product,UnitId,InputAddr,OutputAddr I/O controller #1,0,10.1.0.1,502,CIE-H10,1,0,8 I/O controller #2,0,10.1.0.2,502,CIE-H10,1,0,8 I/O controller #3,0,10.1.0.3,502,CIE-M10,1,0,8 I/O controller #4,0,10.1.0.4,502,CIE-M10,1,0,8 I/O controller #5,0,10.1.0.5,502,CIE-H12,1,0,8 I/O controller #6,0,10.1.0.6,502,CIE-H12,1,0,8 I/O controller #7,0,10.1.0.7,502,EZI-10,1,0,8 I/O controller #8,0,10.1.0.8,502,EZI-10,1,0,8 I/O controller #9,0,10.1.0.9,502,EZI-10,1,0,8 I/O controller #10,0,10.1.0.10,502,EZI-10,1,0,8

Table 2-9 CSV file example

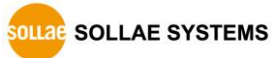

### <span id="page-42-0"></span>**2.8 Warning message**

#### <span id="page-42-1"></span>2.8.1 Warning message

If the "Warning message" option is ON, a warning message is shown before changing the output ports' status. With this function, you can prevent unwanted changes in output ports' status.

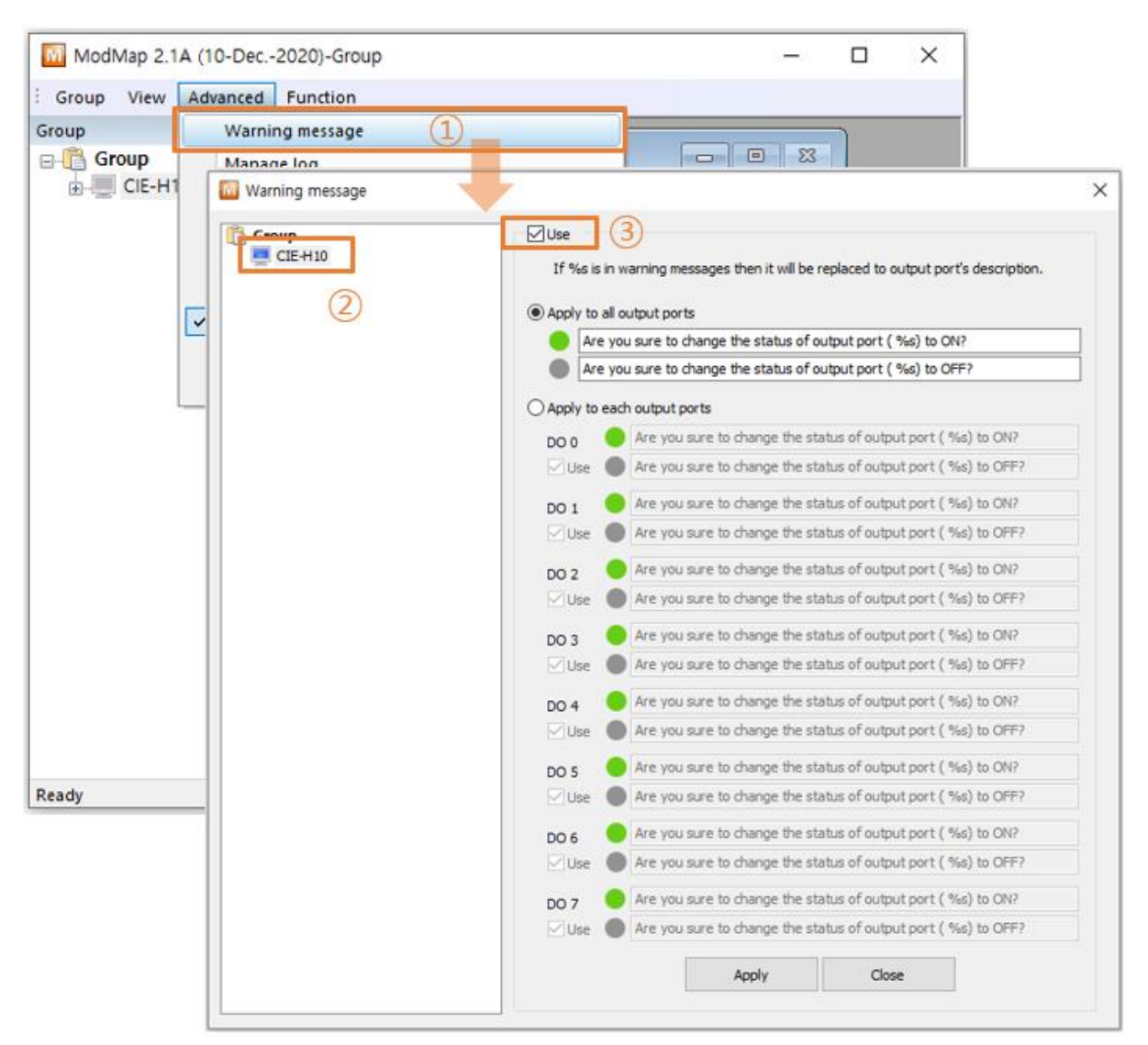

Figure 2-31 Configuring "Warning message" (1)

- ① Click [Warning message] menu.
- ② Select an I/O controller.
- ③ Click [Use] checkbox.

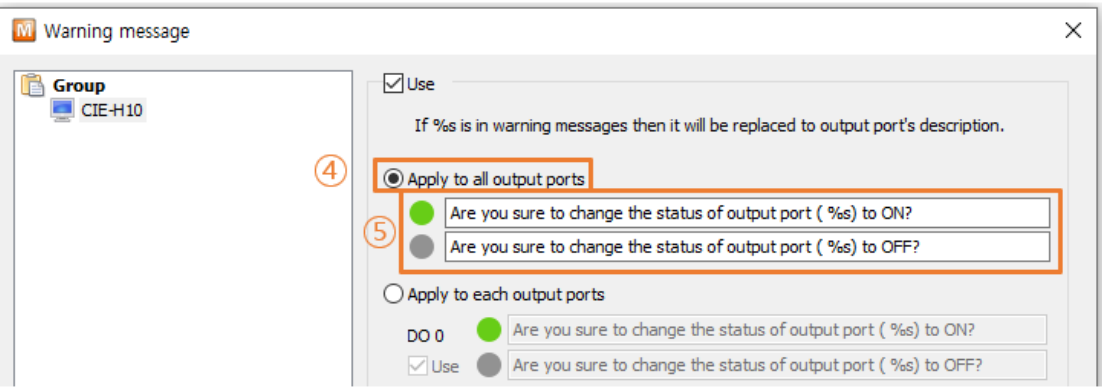

Figure 2-32 Configuring "Warning message" (2)

- ④ If you select [Apply to all output ports], the same warning message is displayed for all output ports.
- ⑤ Enter warning messages.

If the warning message contains "%s", the I/O port description is included when the warning message is shown.

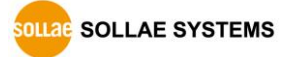

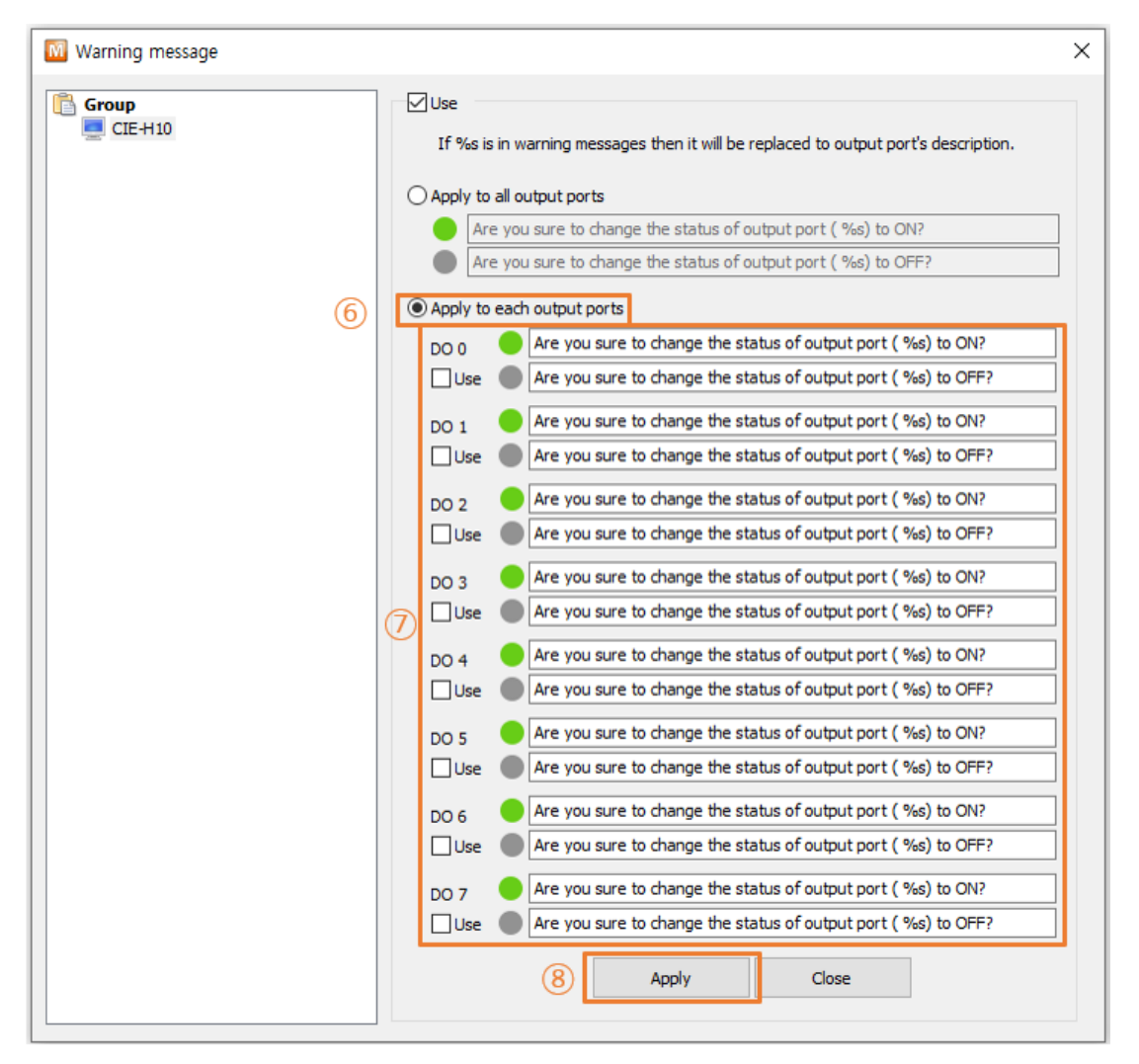

Figure 2-33 Configuring "Warning message" (3)

- ⑥ Select whether to use the output port warning function for each output port.
- ⑦ Enter the warning message to be used in each output port. If the warning message contains "%s", the I/O port description is included when the warning message is shown.
- ⑧ Click [Apply] button.

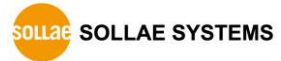

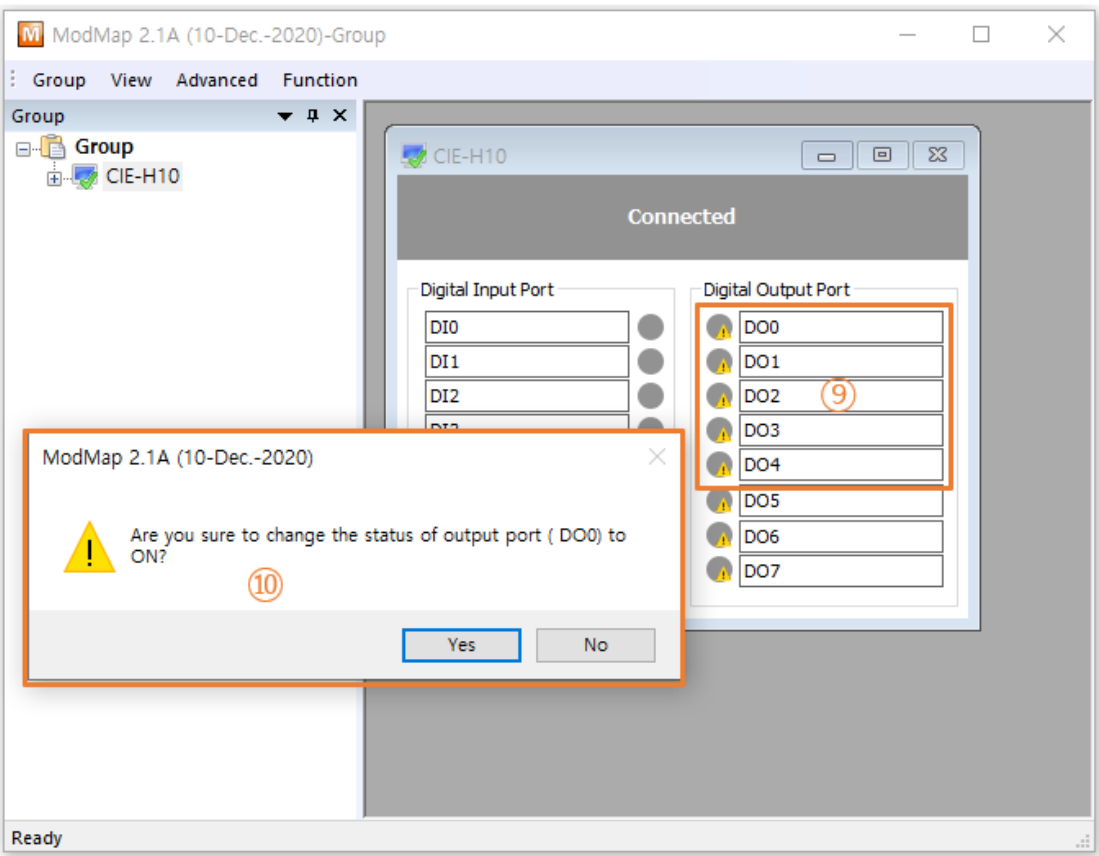

Figure 2-34 Configuring "Warning message" (4)

- ⑨ The icons of output ports are changing when the "Warning message" option is ON.
- ⑩ A warning message is shown when you click the icon.

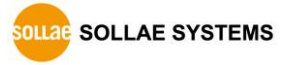

## <span id="page-46-0"></span>**2.9 Manage log**

#### <span id="page-46-1"></span>2.9.1 Manage log

⚫ When an event, such as changing TCP status or input/output ports status is raised, ModMap writes a text-based message into a log file.

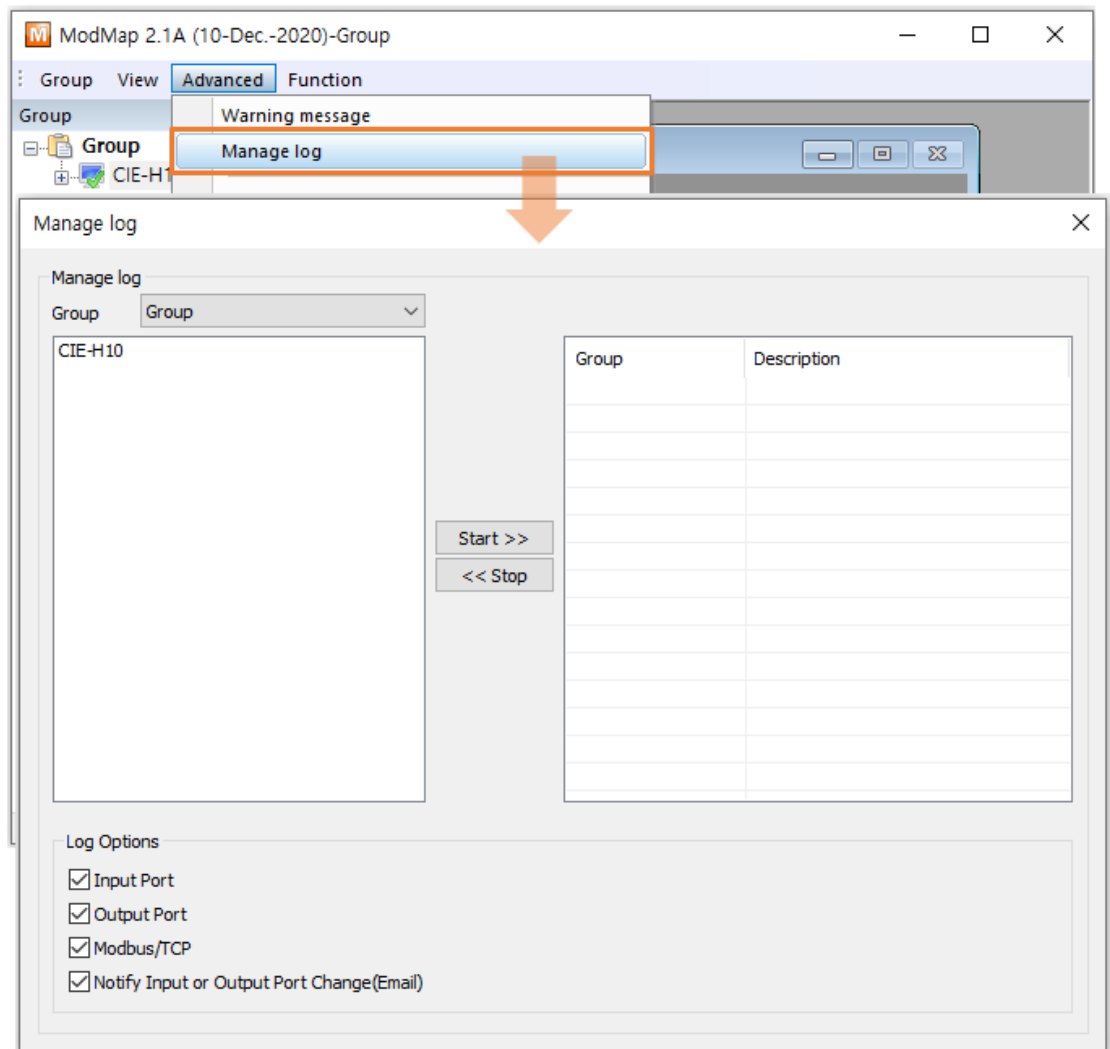

Figure 2-35 Manage log

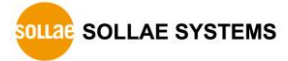

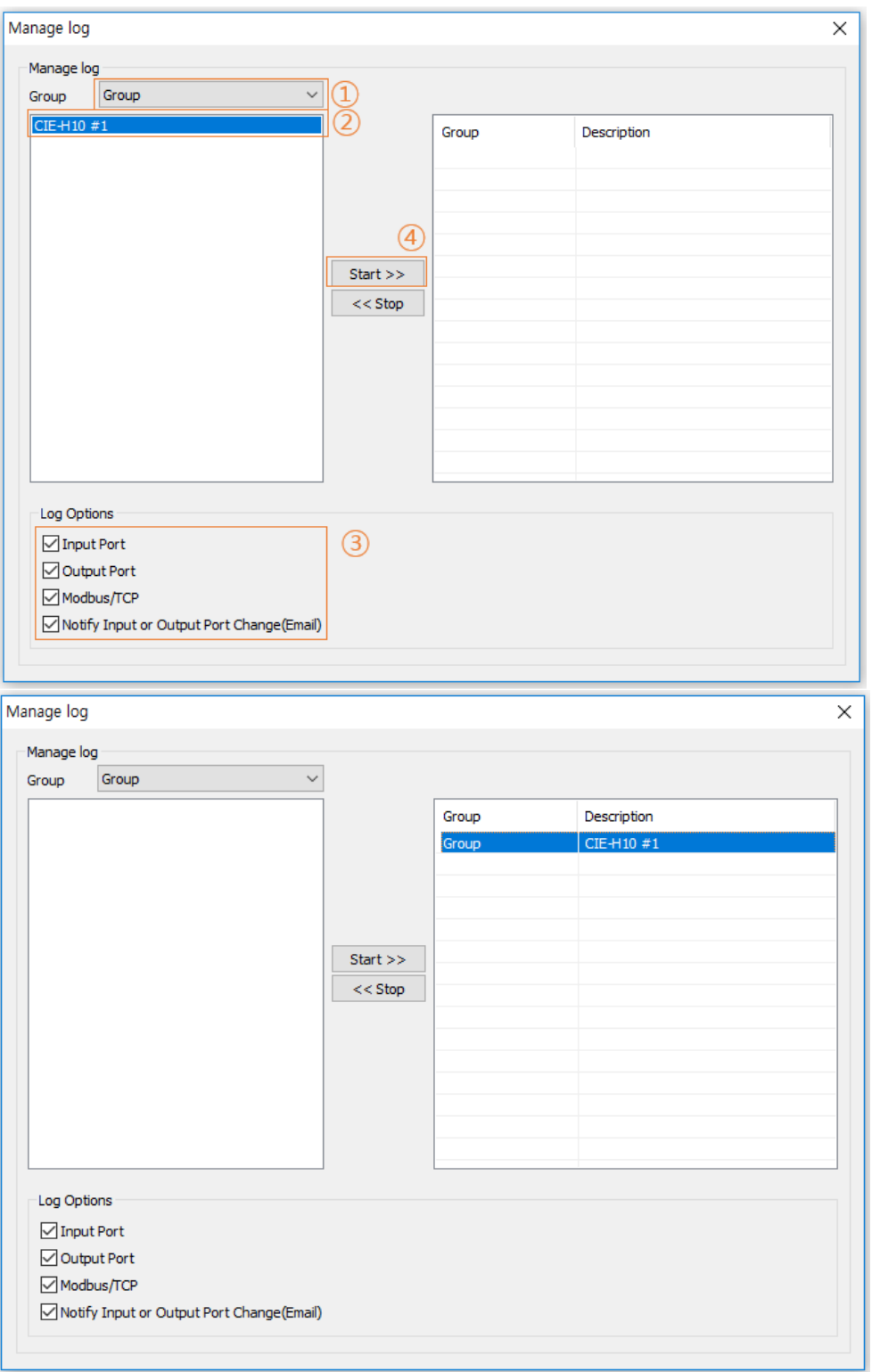

Figure 2-36 Starting log

- ① Select a group.
- ② Click I/O controllers.

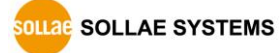

- ③ Choose contents of log.
- ④ Click [Start >>] button

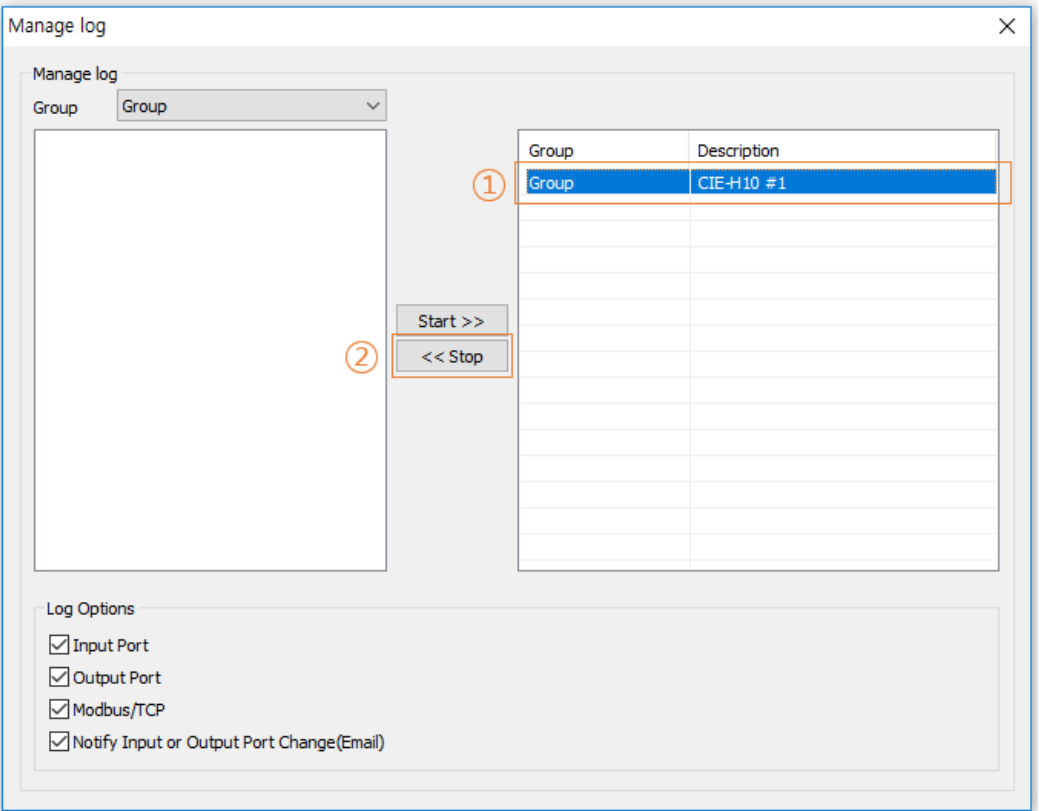

Figure 2-37 Stopping log

- ① Click I/O controllers.
- ② Click [<< Stop] button.

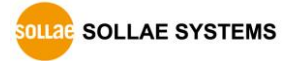

### <span id="page-49-0"></span>**2.10 Log file**

#### <span id="page-49-1"></span>2.10.1 Location of log files

A log file is saved in "C:/Users/User Account/Documents/ModMap" when ModMap is started. The filename is YYYYMMDD HHMMSS.txt, which indicates the date and time the file was created.

When the date changes or the file size exceeds 5MB, a new log file is created.

| 20140307 111755 - Notepad                                    |                                        |                                        | $\mathbf{x}$<br>$\Box$ $\Box$                                              |
|--------------------------------------------------------------|----------------------------------------|----------------------------------------|----------------------------------------------------------------------------|
| File Edit Format View Help                                   |                                        |                                        |                                                                            |
| Com Name<br>Peer IP Tag Name                                 | State                                  | Address Value<br>Time                  | Et c                                                                       |
| CIE-H10 211.180.144.230                                      | Connecting                             | 20140307/11:17:55                      |                                                                            |
| CIE-H10 211.180.144.230<br>CIE-H10 211.180.144.230           | Established<br>Established             | 20140307/11:17:55<br>20140307/11:17:55 | Send a read request to input ports                                         |
| CIE-H10 211.180.144.230                                      | Established                            | 20140307/11:17:55                      | Send a read request to output ports                                        |
| CIE-H10 211.180.144.230                                      | Established                            | 20140307/11:17:55                      | Response of read input ports                                               |
| CIE-H10<br>DI0                                               | 20140307/11:17:55                      | 0<br>ON                                | Input port status                                                          |
| $CIE-H10$<br>DI1                                             | 20140307/11:17:55                      | OFF<br>1                               | Input port status                                                          |
| DI <sub>2</sub><br>$CIE-H10$                                 | 20140307/11:17:55                      | 2<br>OFF                               | Input port status                                                          |
| DI3<br>$CIE-H10$<br>$CTE-H10$                                | 20140307/11:17:55                      | 3<br><b>OFF</b><br>4<br>OFF            | Input port status                                                          |
| DI <sub>4</sub><br>$CIE-H10$<br>DI <sub>5</sub>              | 20140307/11:17:55<br>20140307/11:17:55 | 5<br><b>OFF</b>                        | Input port status<br>Input port status                                     |
| DT6<br>$CTE-H10$                                             | 20140307/11:17:55                      | 6<br>OFF                               | Input port status                                                          |
| CIE-H10<br>DI7                                               | 20140307/11:17:55                      | 7<br><b>OFF</b>                        | Input port status                                                          |
| CIE-H10 211.180.144.230                                      | Established                            | 20140307/11:17:55                      | Error response of read request                                             |
| CIE-H10 211.180.144.230                                      | Established                            | 20140307/11:17:55                      | $[z_i]$ = 02] AB out AO%0AO I'D.                                           |
| CIE-H10 211.180.144.230 DOO                                  | <b>Established</b>                     | 20140307/11:18:04                      | $\mathbf 0$<br>Send a write coill request<br>ON                            |
| CIE-H10 211.180.144.230<br>CIE-H10 211.180.144.230           | Established<br>Established             | 20140307/11:18:04<br>20140307/11:18:04 | Error response of write coil reques<br>Send a read request to output ports |
| CIE-H10 211.180.144.230                                      | Established                            | 20140307/11:18:04                      | Error response of read request                                             |
| CIE-H10 211.180.144.230                                      | Established                            | 20140307/11:18:04                      | $[z_i]$ 02] Aß $\omega\mu$ è AÖ¼ÒAð´ï´Ù.                                   |
| CIE-H10 211.180.144.230                                      | Closed 20140307/11:18:08               |                                        |                                                                            |
| CIE-H10 211.180.144.230                                      | Connecting                             | 20140307/11:18:15                      |                                                                            |
| CIE-H10 211.180.144.230                                      | <b>Established</b>                     | 20140307/11:18:15                      | Send a read request to input ports                                         |
| CIE-H10 211.180.144.230<br>CIE-H10 211.180.144.230           | Established<br>Established             | 20140307/11:18:15<br>20140307/11:18:15 |                                                                            |
| CIE-H10 211.180.144.230                                      | <b>Established</b>                     | 20140307/11:18:15                      | Send a read request to output ports<br>Response of read input ports        |
| $CTE-H10$<br>DT <sub>0</sub>                                 | 20140307/11:18:15                      | 0<br>ON                                | Input port status                                                          |
| $CIE-H10$<br>DI1                                             | 20140307/11:18:15                      | <b>OFF</b>                             | Input port status                                                          |
| CIE-H10<br>DI <sub>2</sub>                                   | 20140307/11:18:15                      | 2<br>OFF                               | Input port status                                                          |
| CIE-H10<br>DI3                                               | 20140307/11:18:15                      | з<br>OFF                               | Input port status                                                          |
| $CIE-H10$<br>DI <sub>4</sub><br>$CIE-H10$<br>DT <sub>5</sub> | 20140307/11:18:15<br>20140307/11:18:15 | 4<br>OFF<br>5<br>OFF                   | Input port status                                                          |
| DI <sub>6</sub><br>CIE-H10                                   | 20140307/11:18:15                      | б<br><b>OFF</b>                        | Input port status<br>Input port status                                     |
| DI7<br>$CIE-H10$                                             | 20140307/11:18:15                      | 7<br>OFF                               | Input port status                                                          |
| CIE-H10 211.180.144.230                                      | Established                            | 20140307/11:18:15                      | Response of read output ports                                              |
| CIE-H10 211.180.144.230                                      | <b>Established</b>                     | 20140307/11:18:16                      | Send a read request to output ports                                        |
| CIE-H10 211.180.144.230                                      | Established                            | 20140307/11:18:16                      | Response of read output ports                                              |
| CIE-H10 211.180.144.230                                      | Established                            | 20140307/11:18:17                      | Send a read request to output ports .                                      |
| $\overline{ }$                                               |                                        | m.                                     |                                                                            |

Figure 2-38 A log file

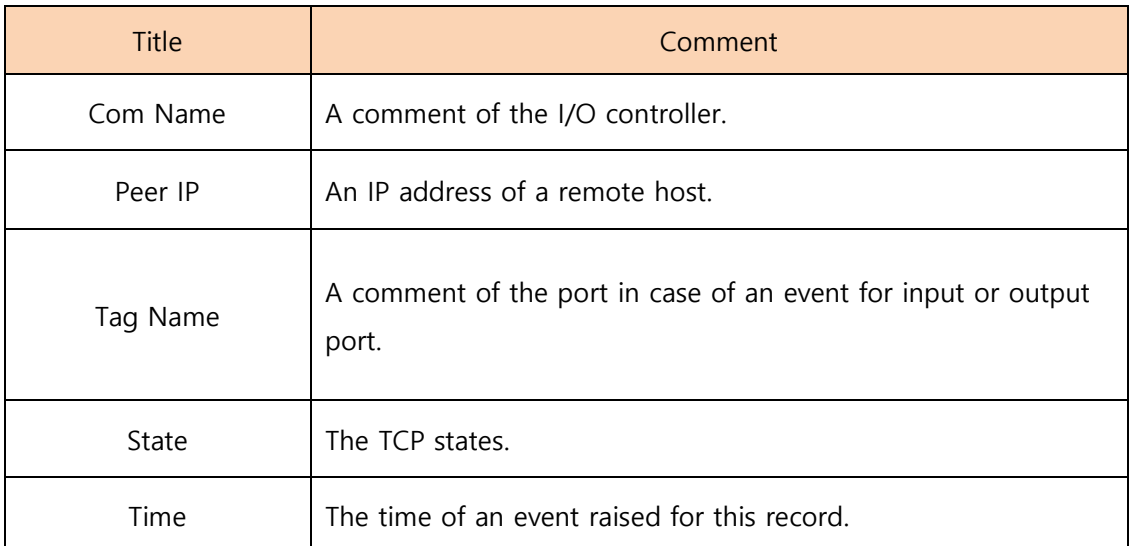

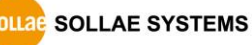

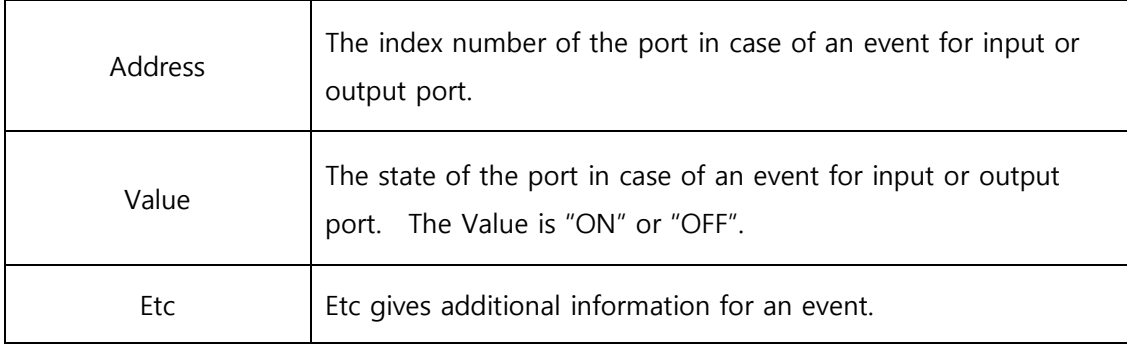

Table 2-10 A log file

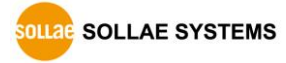

### <span id="page-51-0"></span>**2.11 Notify Input or Output Port Change (Email)**

This is a function to send information about changes in the state of the input or output ports of the I/O controller by email.

### <span id="page-51-1"></span>2.11.1 Adding Email Account

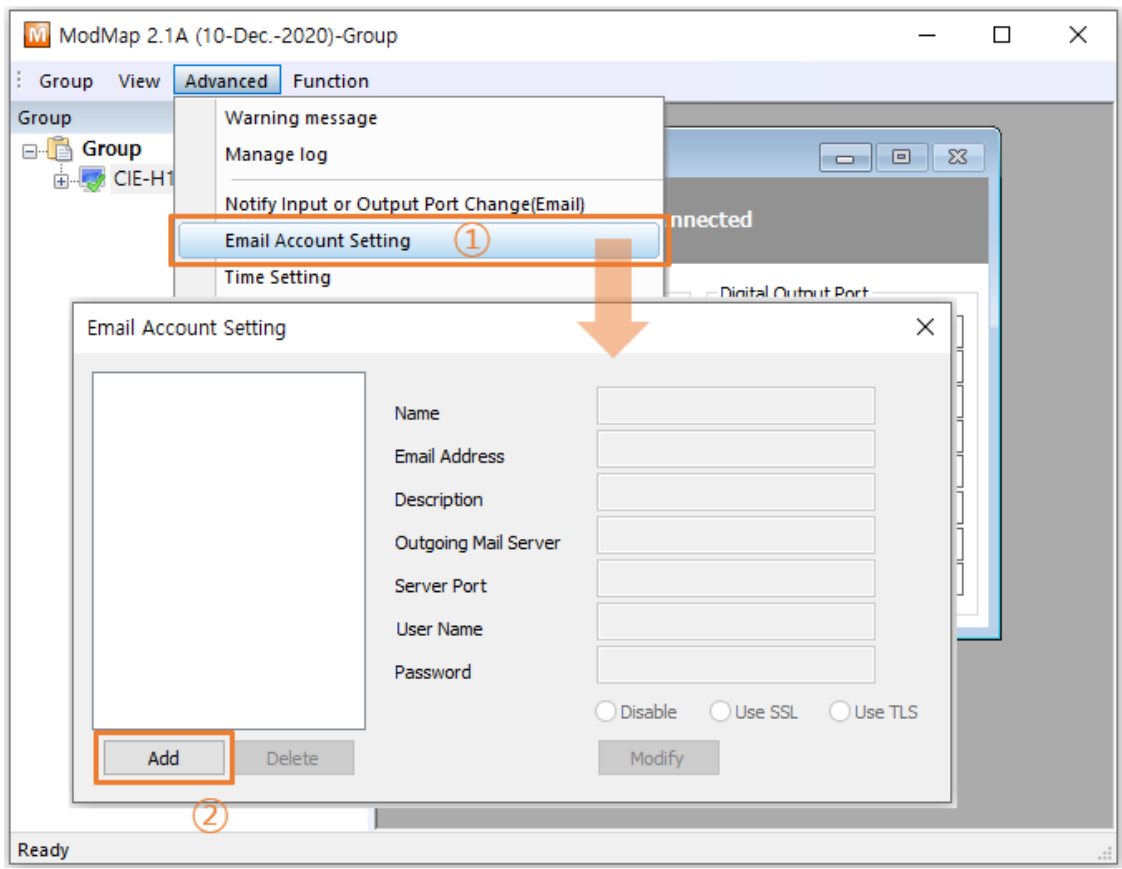

Figure 2-39 Email Account Setting (1)

- ① Click [Email Account Setting] menu.
- ② Click [Add] button.

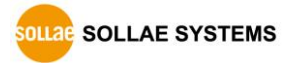

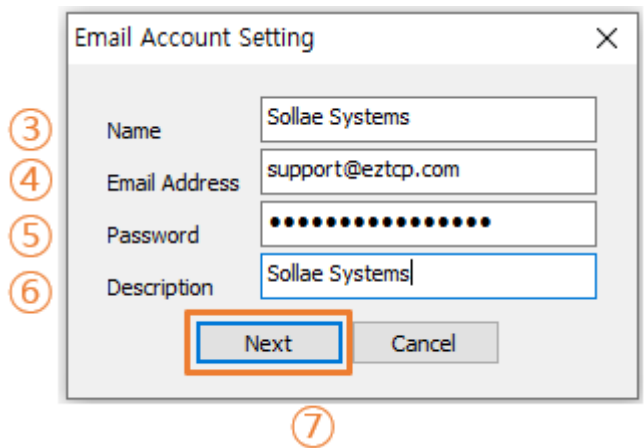

Figure 2-40 Email Account Setting (2)

- ③ Enter the sender's name.
- ④ Enter the sender's email address.
- ⑤ Enter the password of sender's email account.
- ⑥ Enter a brief description of the email account.
- ⑦ Click [Next] button then ModMap starts looking up email account by using the Email Address and Password.

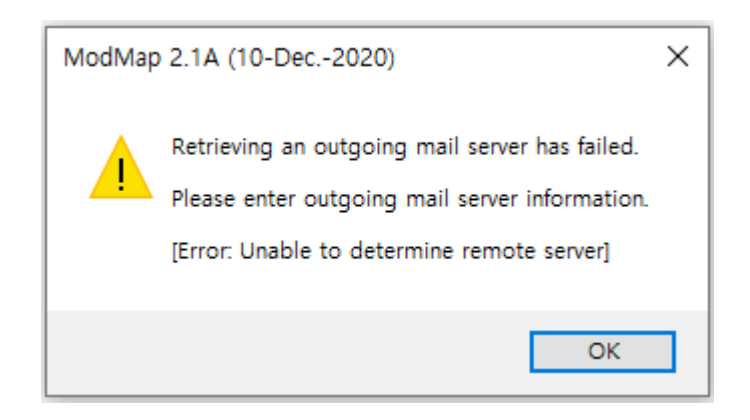

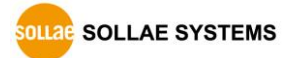

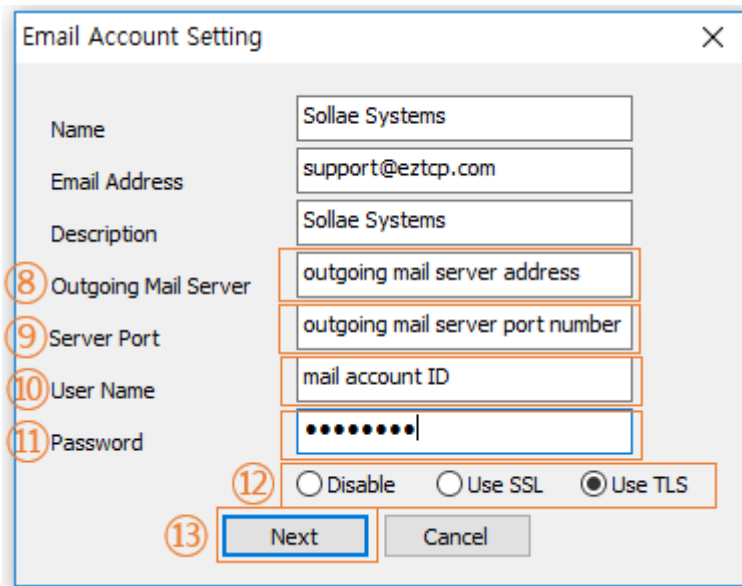

Figure 2-41 Email Account Setting (3)

⑧ You have to enter (8) outgoing mail server address, (9) outgoing mail server port number, (10) mail account ID, (11) mail account password, and select (12) security option when ModMap cannot automatically look up email account. Click [Next] button then ModMap starts again looking up email account.

#### **※ Please see your email account settings of SMTP.**

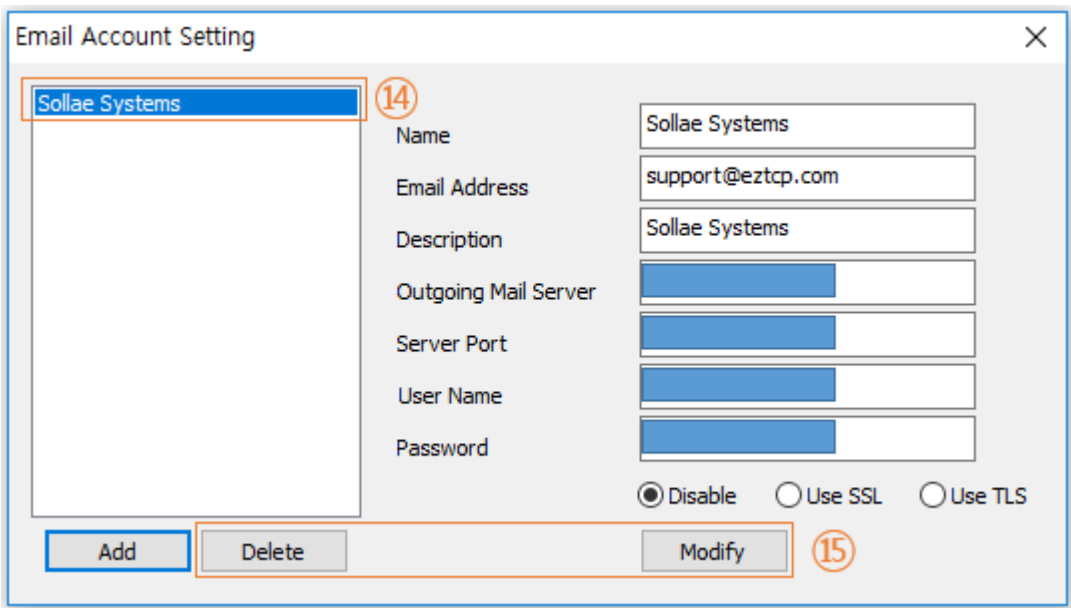

Figure 2-42 Email Account Setting (4)

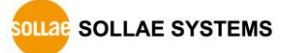

- ⑨ A description of the email account is shown when ModMap successfully looks up the information of the email account.
- ⑩ You can manage email accounts on the list with (15) [Delete] or [Modify] button.

#### <span id="page-54-0"></span>2.11.2 Setting Notify Input or Output Port Change(Email)

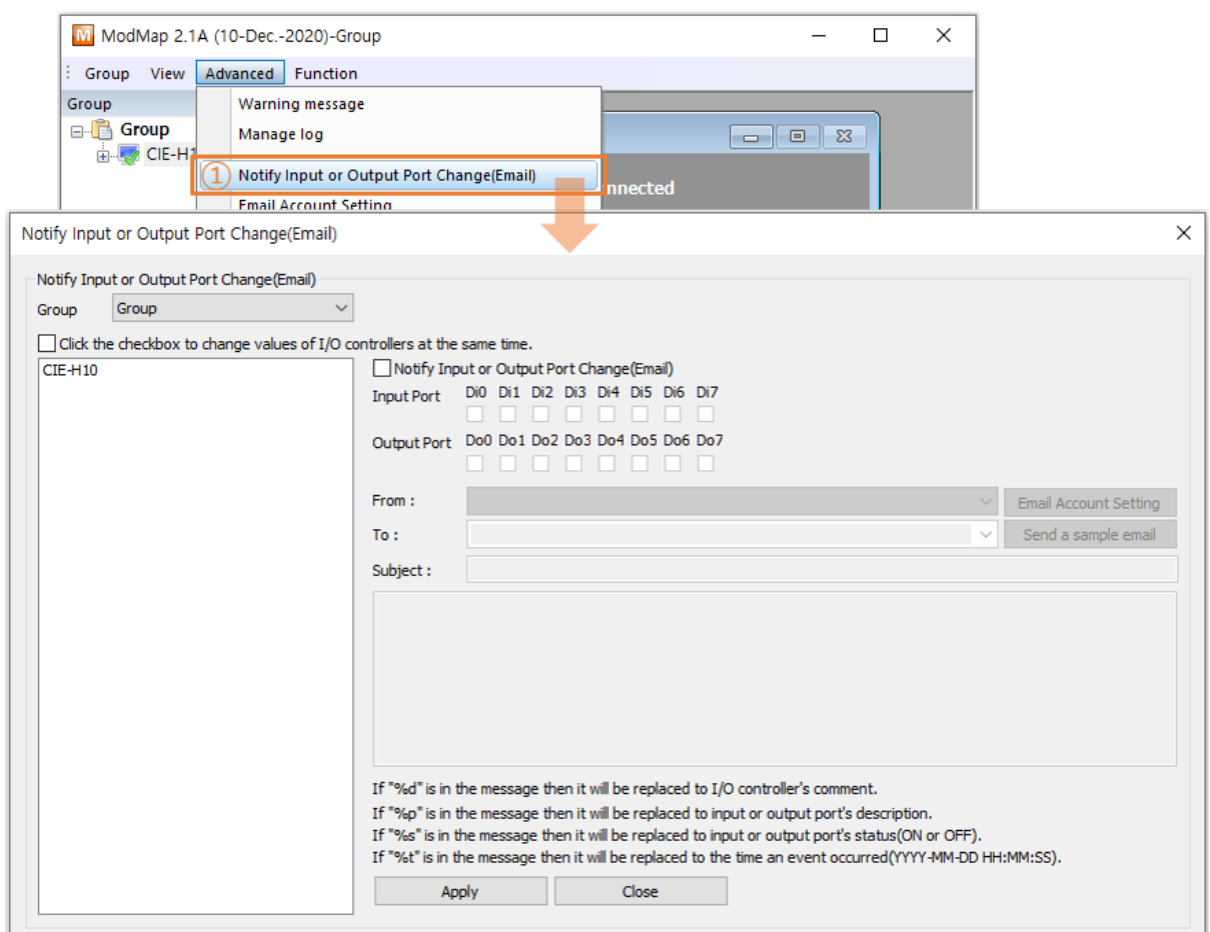

Figure 2-43 Notify Input or Output Port Change(Email) (1)

① Click [Notify Input or Output Port Change(Email)] menu.

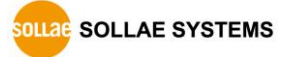

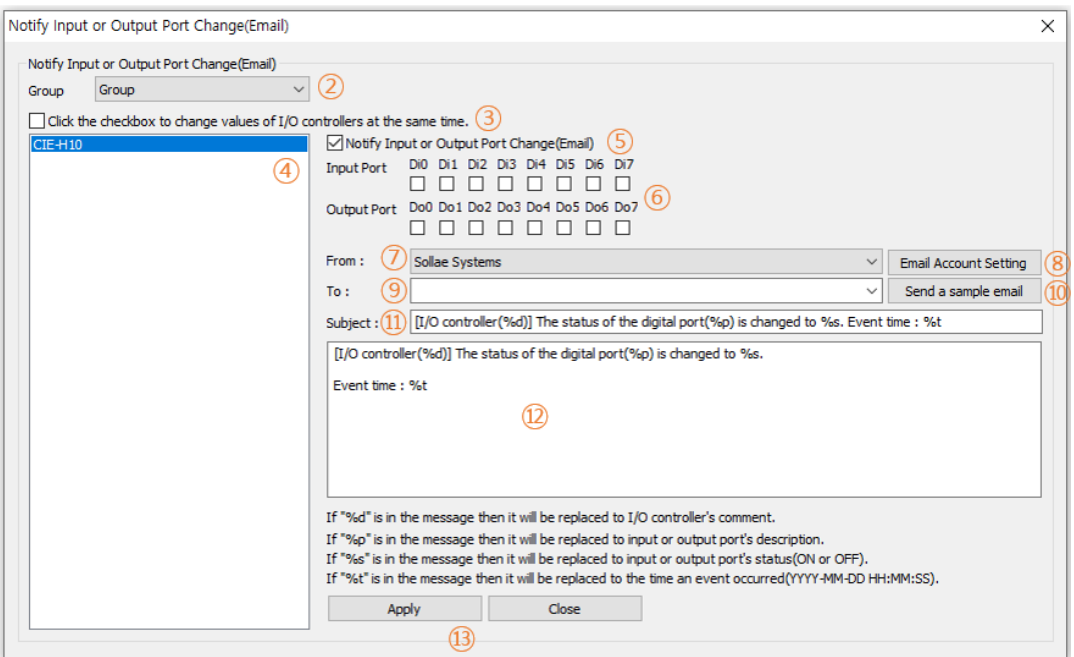

Figure 2-44 Notify Input or Output Port Change(Email) (2)

- ② Select the group.
- ③ Click the checkbox to change values of I/O controllers at the same time.
- ④ Click I/O controllers.
- ⑤ Click [Notify Input or Output Port Change(Email)] checkbox.
- ⑥ Click input or output ports.
- ⑦ Select an email account.
- ⑧ Refer to 2.11.2 Adding Email Account.
- ⑨ Enter the recipient's email address or select one previously used.
- ⑩ Sending a sample email to the recipient.
- ⑪ Enter the subject.
- ⑫ Enter the content.
- ※ %d is replaced the comment of I/O controller.
- ※ %p is replaced the comment of input or output port.
- ※ %s is replaced the state of input or output port.
- ※ %t is replaced the time that the state of input or output port has changed.
- ※ The notation of the time is YYYY-MM-DD HH:MM:SS.
- ⑬ Click [Apply] button to save all settings.

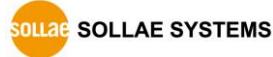

#### <span id="page-56-0"></span>2.11.3 Time Settings

You can set the time for sending a notification email.

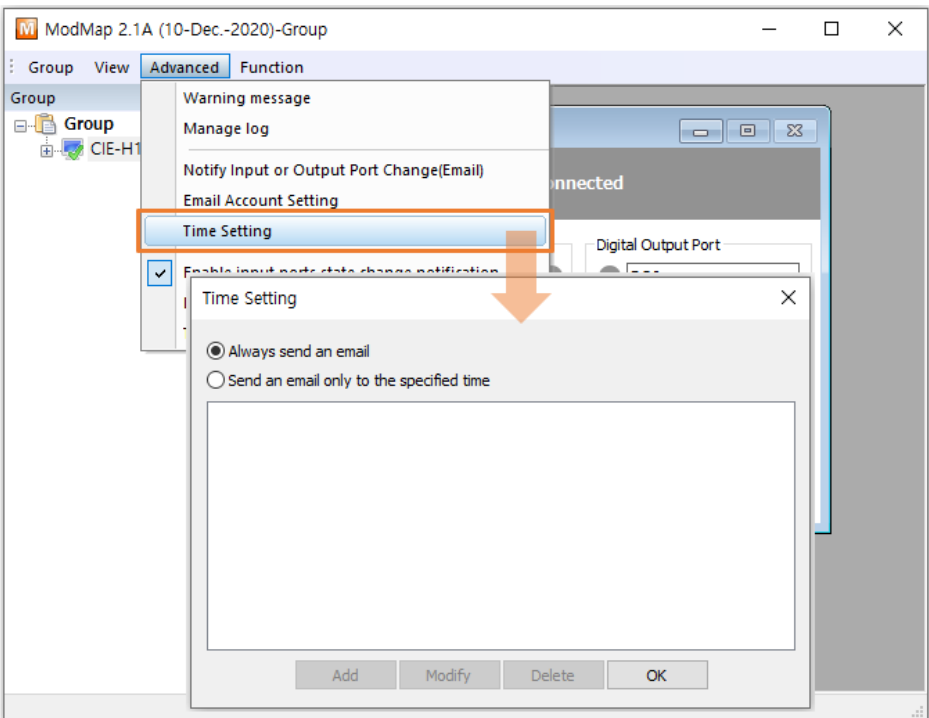

Figure 2-45 Time setting (1)

① Click [Time Setting] menu.

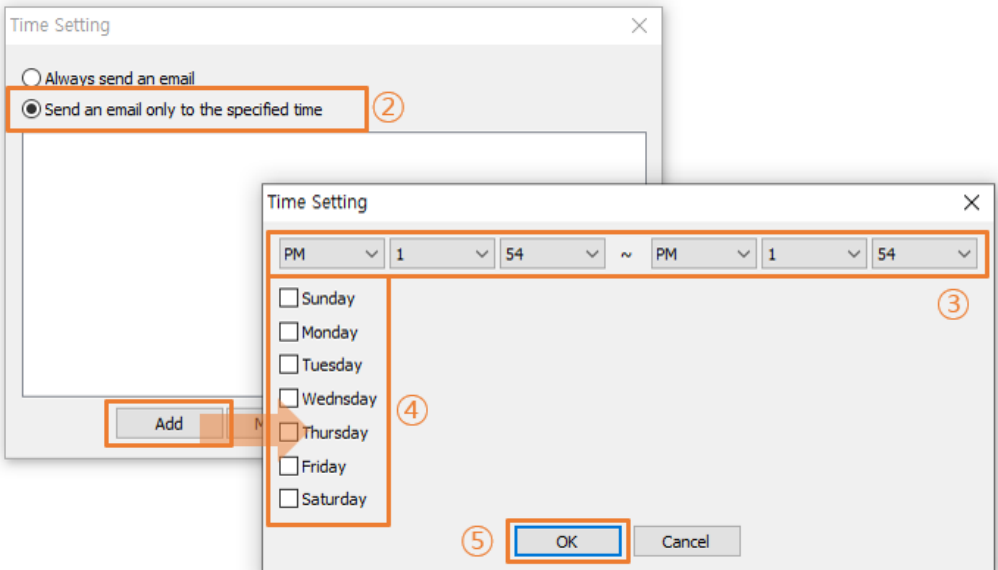

Figure 2-46 Time setting (2)

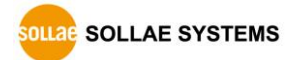

- ② Click the [Send an email only to the specified time] radio button if you want to enable sending a notification email function for limited periods.
- ③ Set time period.
- ④ Set days.
- ⑤ Click [OK] button.

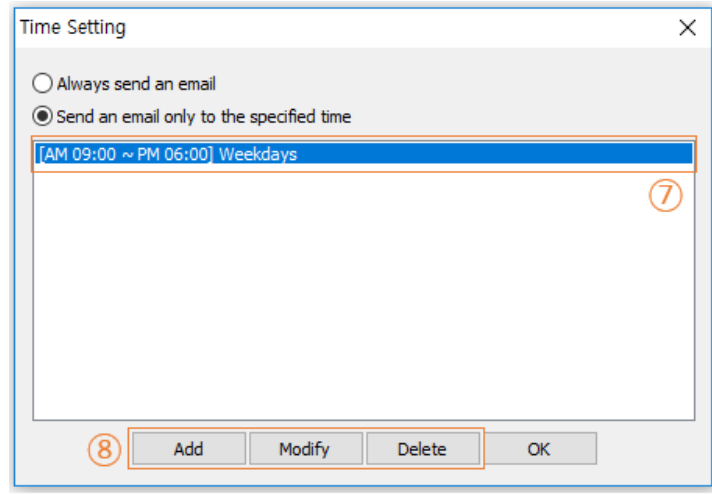

Figure 2-47 Time setting (3)

- ⑥ Select an item.
- ⑦ You can manage the item with [Add], [Modify], and [Delete] buttons.

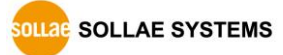

### <span id="page-58-0"></span>**2.12 Control Multiple Ports**

ModMap provides turning on or off digital output ports on several I/O controllers concurrently.

### <span id="page-58-1"></span>2.12.1 Setting Control Multiple Ports

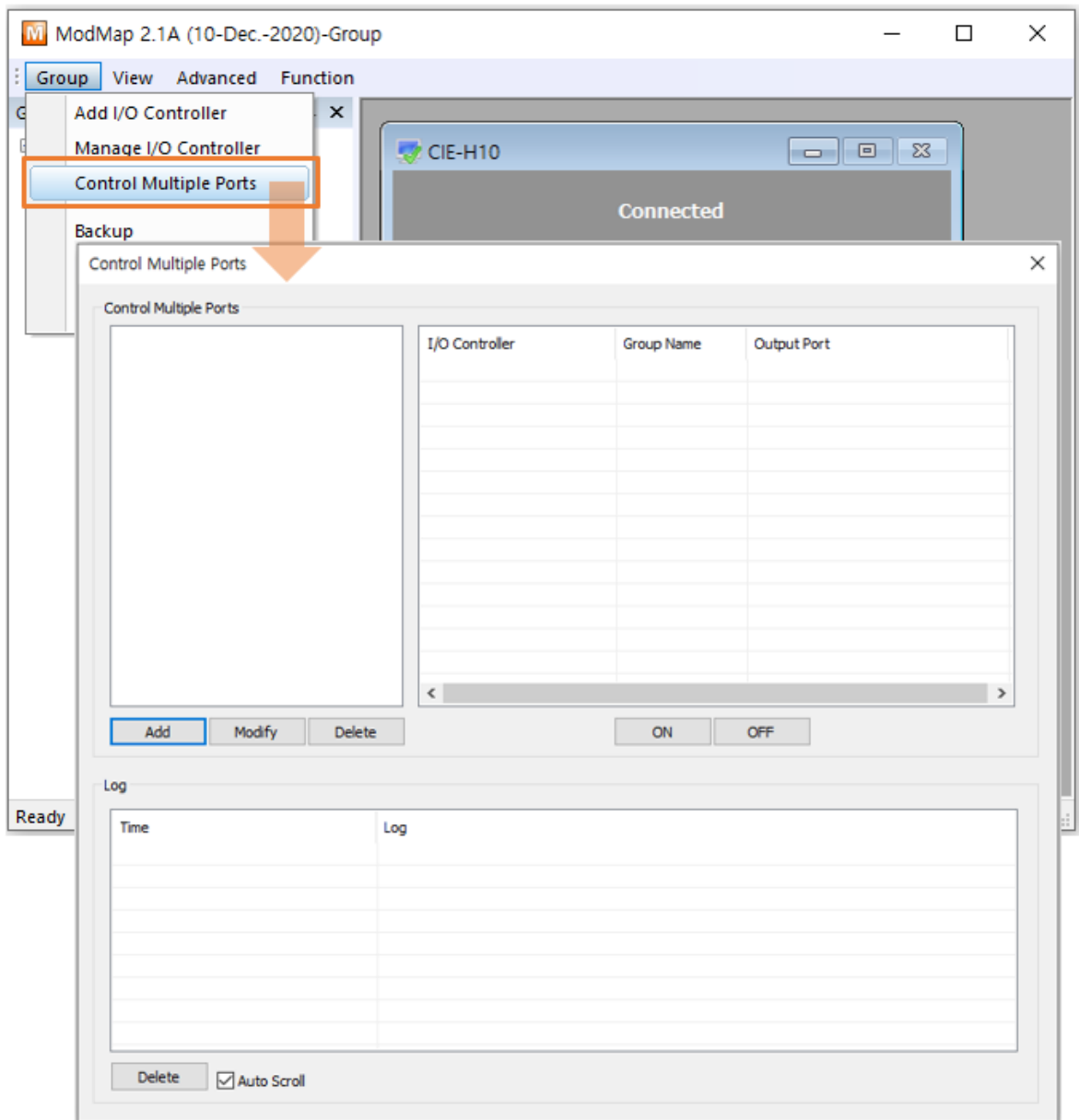

Figure 2-48 Control Multiple Ports (1)

① Click [Control Multiple Ports] menu.

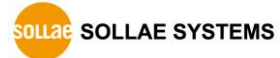

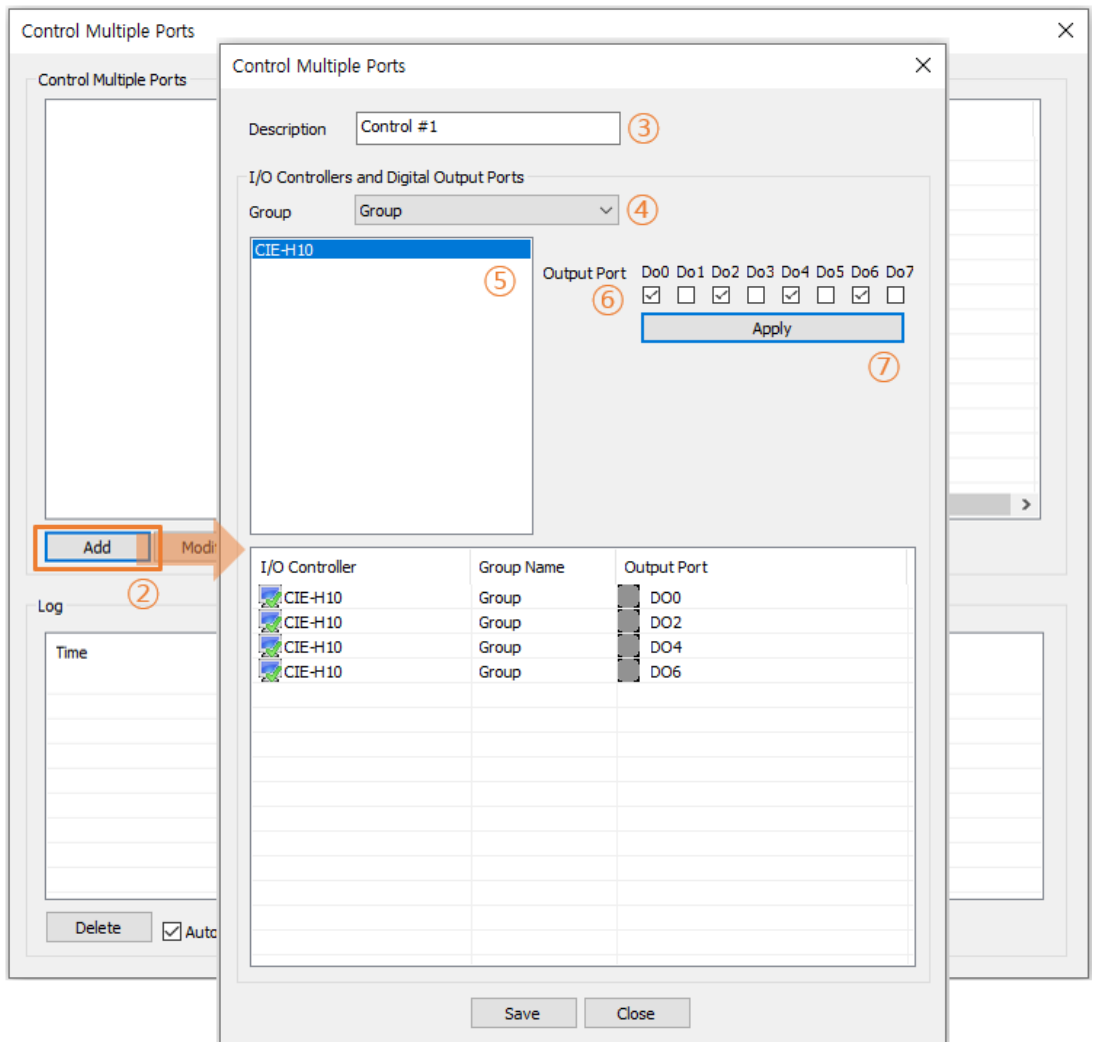

Figure 2-49 Control Multiple Ports (2)

- Click [Add] button.
- Enter a brief description.
- Select the group.
- Click I/O controllers.
- Click output ports.
- Click [Apply] button to move selected output ports to the list
- Click [Save] button to save all settings.

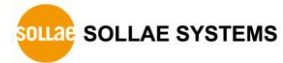

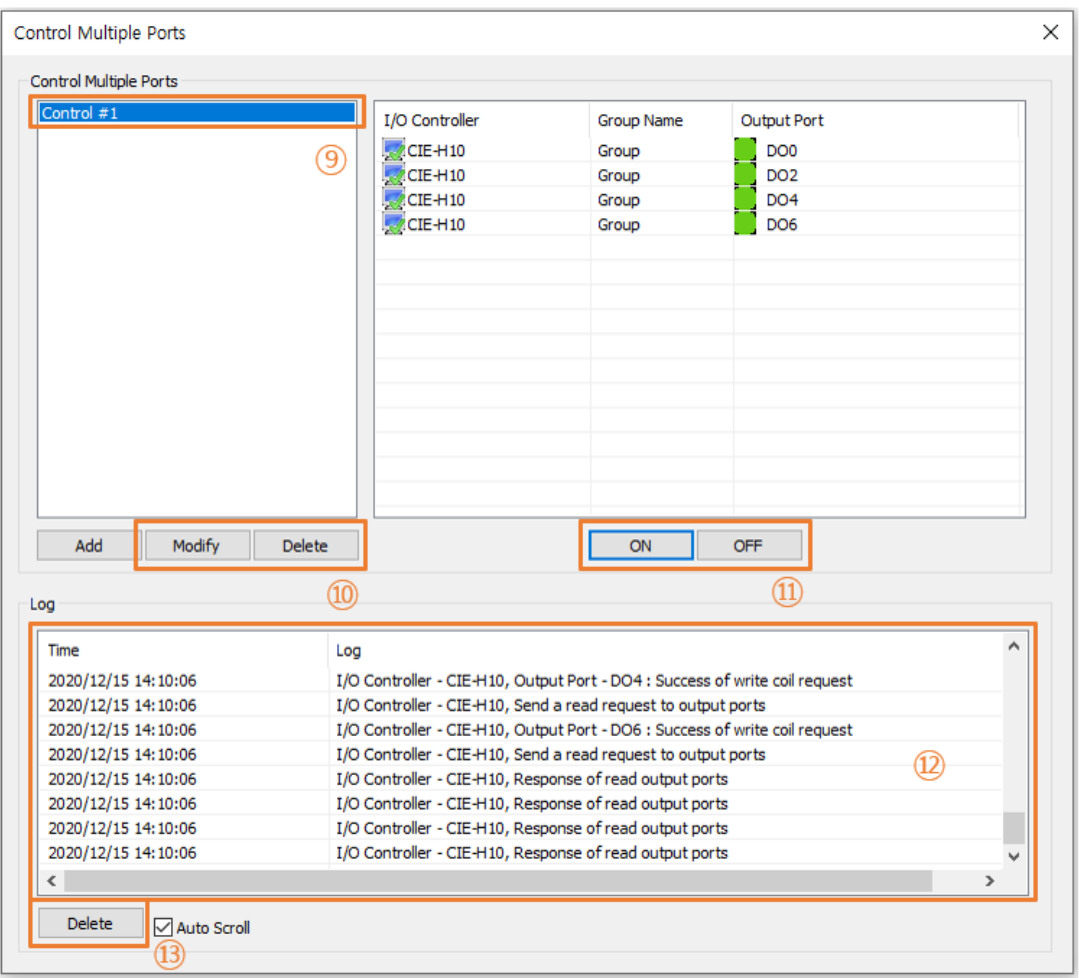

Figure 2-50 Control Multiple Ports (3)

- ⑨ Select an item on the [Control Multiple Ports] list.
- ⑩ Click [Modify] or [Delete] button to modify or delete the output ports list.
- ⑪ Click [ON] button to try turn all output ports on. Click [OFF] button to try turn all output ports off.
- ⑫ Log messages related to [ON] or [OFF] action is shown.
- ⑬ Click [Delete] button to delete all log messages.

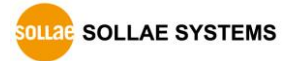

## <span id="page-61-0"></span>**2.13 Input ports state change notification**

#### <span id="page-61-1"></span>2.13.1 Enable input ports state change notification

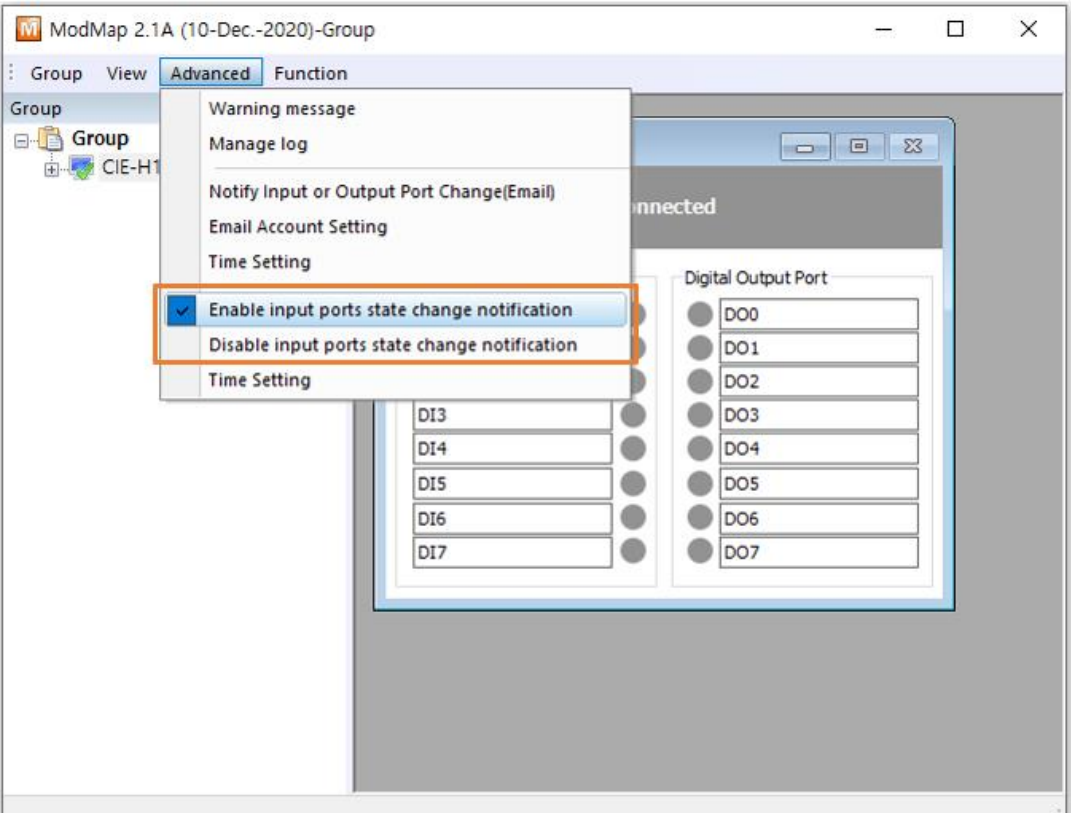

Figure 2-51 Input ports state change notification

A message box is appearing on the right bottom corner of the desktop whenever I/O devices input ports status have changed.

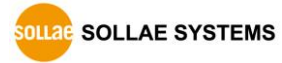

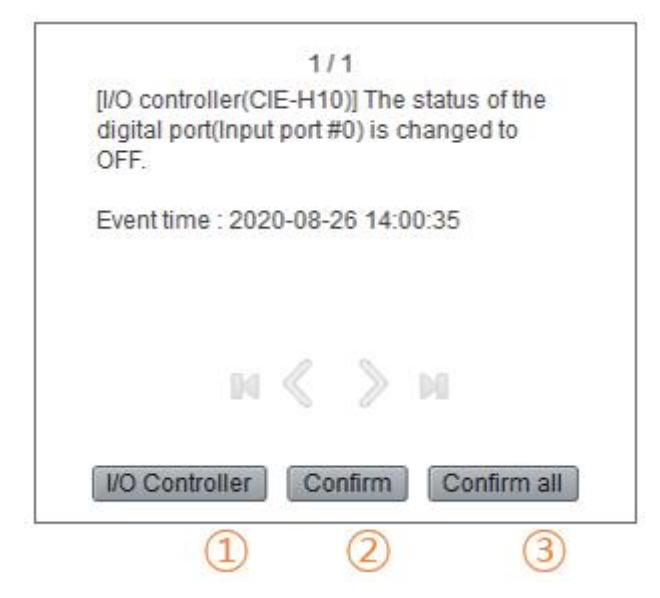

Figure 2-52 Notification message box

- ① [I/O Controller] button: It selects the I/O controller which has detected notification message in the control window.
	- ② [Confirm] button: It closes the message box displayed.
	- ③ [Confirm all] button: It closes all message box.

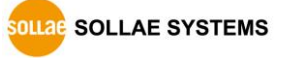

#### <span id="page-63-0"></span>2.13.2 Time setting

M ModMap 2.1A (10-Dec.-2020)-Group  $\overline{a}$  $\Box$  $\times$ Group View Advanced Function Group Warning message **Group** Manage log  $\boxed{\blacksquare \blacksquare \blacksquare \blacksquare}$  $E = \sqrt{\frac{1}{2}}$  CIE-H1 Notify Input or Output Port Change(Email) nnected **Email Account Setting Time Setting** Digital Output Port  $\triangledown$  Enable input ports state change notification  $\bigcirc$  DO0 Disable input ports state change notification  $\bigcirc$  DO1 **Time Setting**  $\overline{\bigcirc}$  DO<sub>2</sub>  $\left( 1\right)$  $\bigcirc$  DO3 DI3 **Time Setting**  $\times$ Always display notifications  $\bigcirc$  Display notifications only to the specified time Ready Add  $\overline{\mathsf{OK}}$ Modify Delete

You can set the time for showing notification message box.

Figure 2-53 Time setting (1)

① Click [Time Setting] menu.

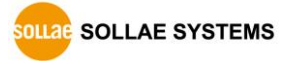

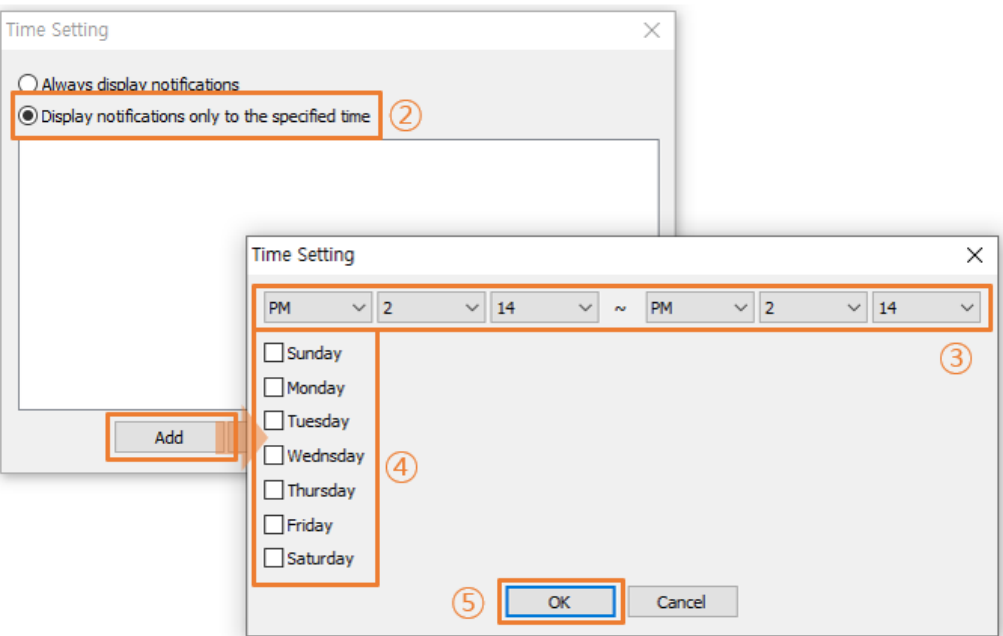

Figure 2-54 Time setting (2)

- ② Click [Display notification only to the specified time] radio button if you want to enable the function for limited time periods.
- ③ Set time period.
- ④ Set days.
- ⑤ Click [OK] button.

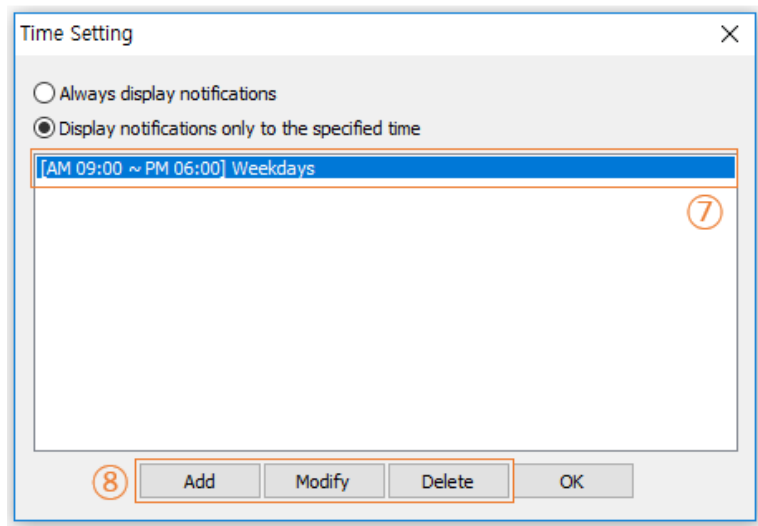

Figure 2-55 Time setting (3)

- ⑥ Select an item.
- ⑦ You can manage the item with [Add], [Modify], and [Delete] buttons.

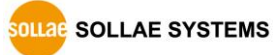

## <span id="page-65-0"></span>**2.14 Sound Notification**

#### <span id="page-65-1"></span>2.14.1 Sound Notification

When the state of the input port of the I/O controller is changed, the specified sound file is played once. Only files with a .wav extension can be used.

※ Sound Notification is available from version 2.0B of the program.

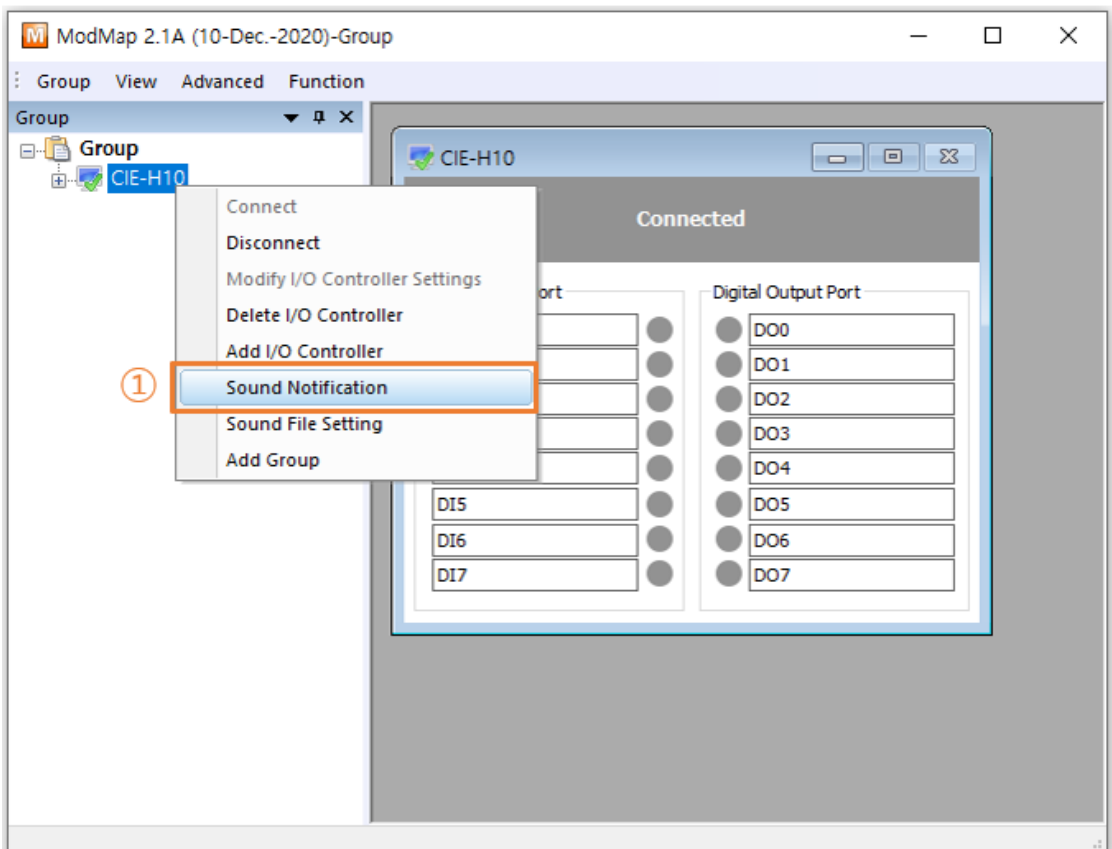

Figure 2-56 Sound Notification (1)

① Click [Sound Notification] menu.

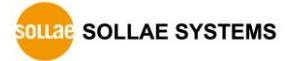

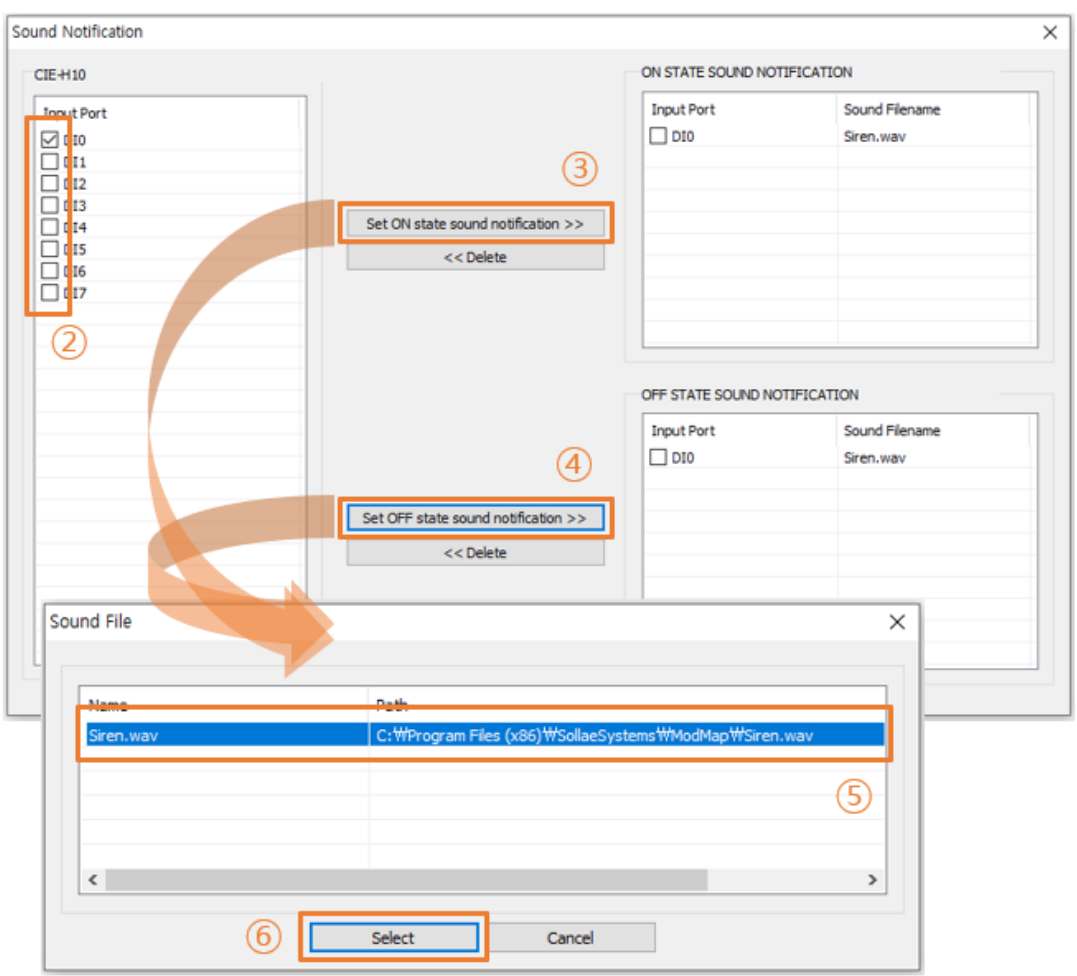

Figure 2-57 Sound Notification (2)

- ② Select the input port to be used for sound notification.
- ③ Click [Set ON state sound notification] button to register the input ports to ON STATE SOUND NOTIFICATION group.
- ④ Click [Set OFF state sound notification] button to register the input ports to OFF STATE SOUND NOTIFICATION group.
- ⑤ Select a sound file.
- ⑥ Click [Select] button to complete the sound notification registration.

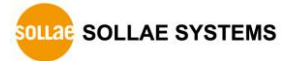

#### <span id="page-67-0"></span>2.14.2 Sound File Setting

Manage files for Sound Notification. You can only use files with the .WAV file extension.

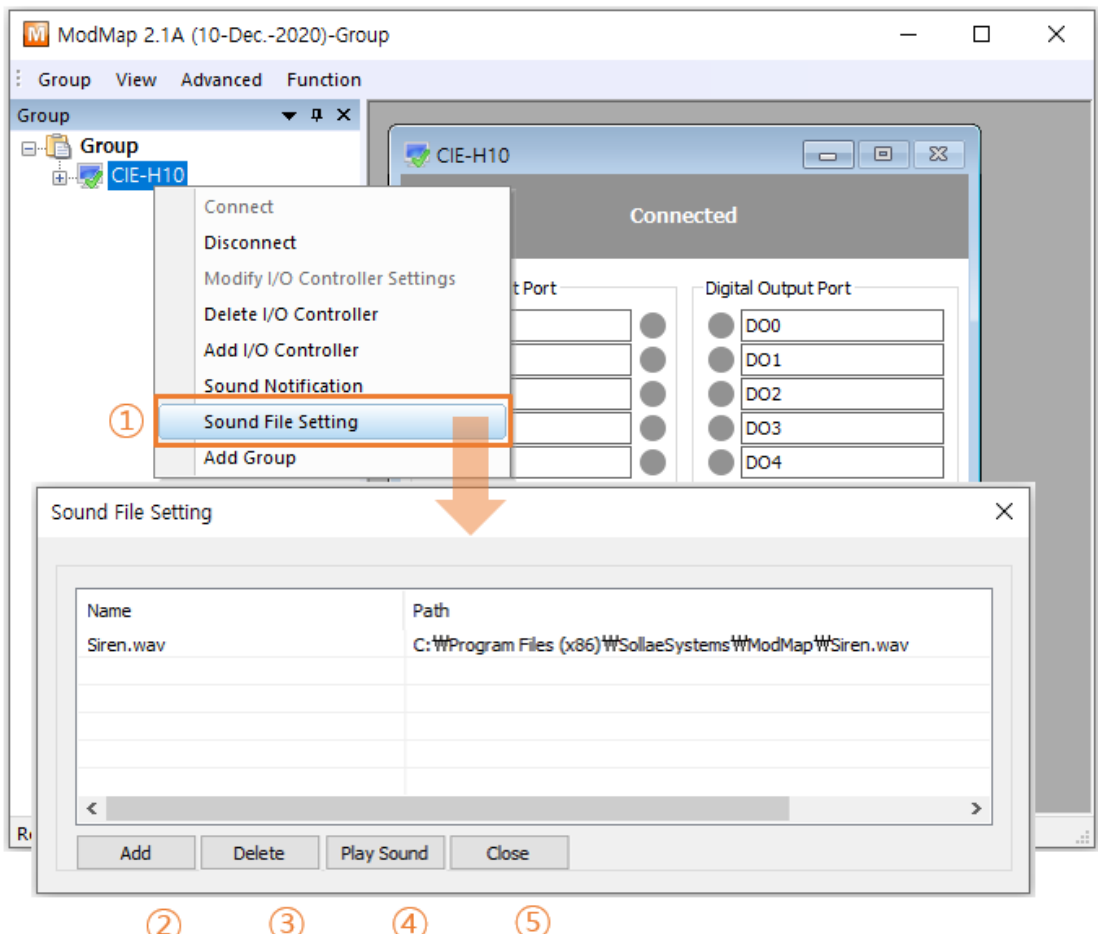

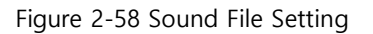

- ① Click [Sound File Setting] menu.
- ② Click [Add] button to add new sound file.
- ③ Click [Delete] button to delete the file selected in the list. ※ If you delete a file that you are using for sound notification, you will not be able to play the sound.
- ④ Click [Play Sound] button to play the file selected.
- ⑤ Click [Close] button to end Sound File Setting.

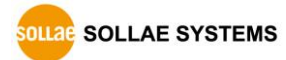

# <span id="page-68-0"></span>**3 History**

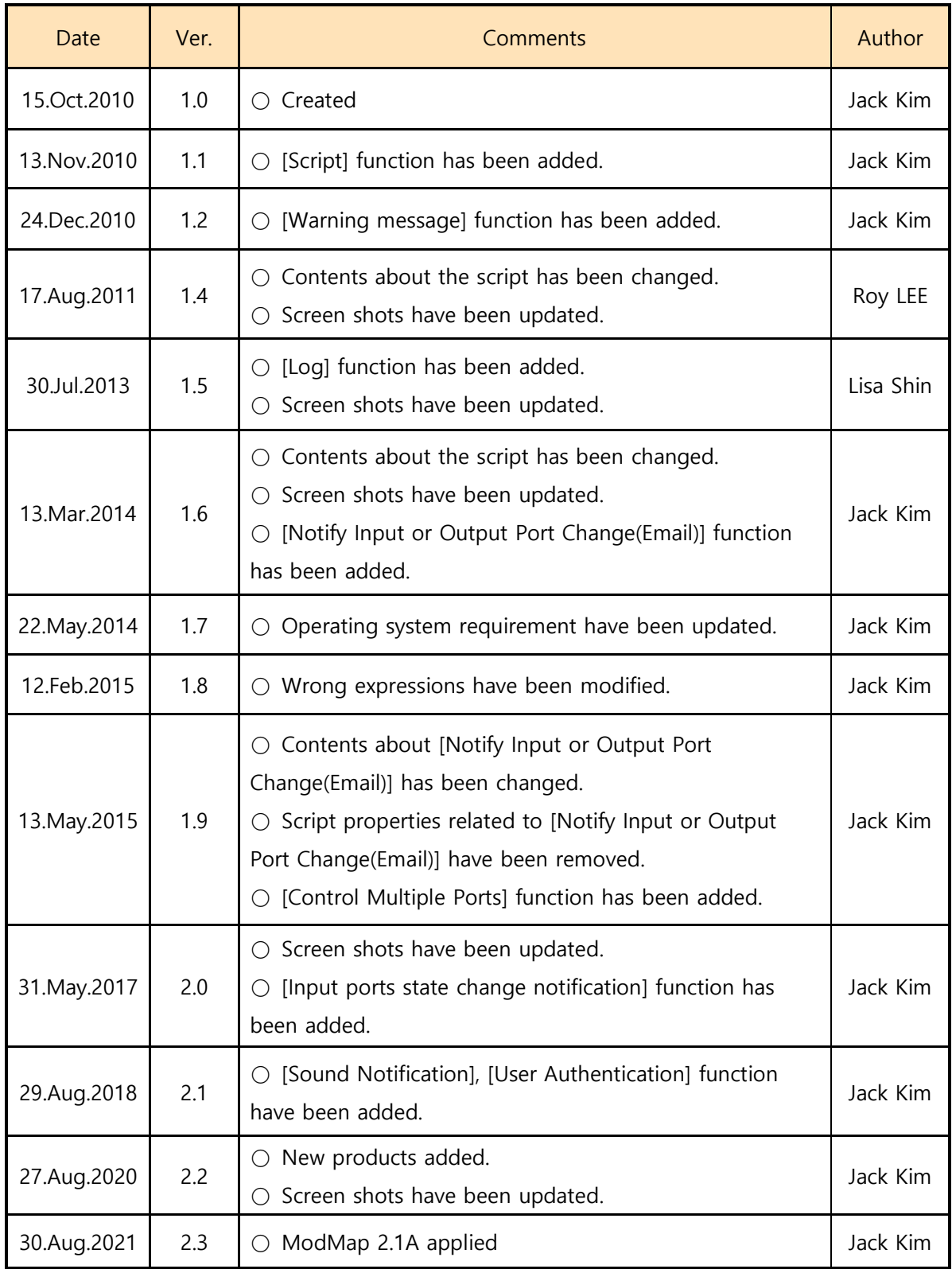

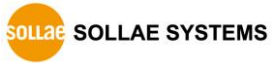